# **HP OpenView Reporting and Network Solutions**

**Network Node Manager** 用 **MPLS VPN Smart Plug-in**

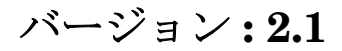

ユーザーガイド

**HP-UX**、**Solaris**、および **Windows®** 用

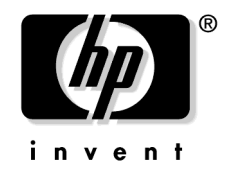

**Manufacturing Part Number : None 2004** 年 **7** 月

© Copyright 2004 Hewlett-Packard Development Company, L.P.

# ご注意

1. 本書に記載した内容は、予告なしに変更することがあります。

- 2. 当社は、本書に関して特定目的の市場性と適合性に対する保証を含む一切の保証をいたしか ねます。
- 3. 当社は、本書の記載事項の誤り、またはマテリアルの提供、性能、使用により発生した損害 については責任を負いかねますのでご了承ください。
- 4. 本製品パッケージとして提供した本書、CD-ROM などの媒体は本製品用だけにお使いくださ い。プログラムをコピーする場合はバックアップ用だけにしてください。プログラムをその ままの形で、あるいは変更を加えて第三者に販売することは固く禁じられています。

本書には著作権によって保護される内容が含まれています。本書の内容の一部または全部を著作 者の許諾なしに複製、改変、および翻訳することは、著作権法下での許可事項を除き、禁止され ています。

All rights are reserved.

#### **Restricted Rights Legend.**

Use, duplication or disclosure by the U.S. Government is subject to restrictions as set forth in subparagraph  $(c)(1)(ii)$  of the Rights in Technical Data and Computer Software clause in DFARS 252.227-7013.

Hewlett-Packard Company United States of America

Rights for non-DOD U.S. Government Departments and Agencies are as set forth in FAR  $52.227 - 19(c)(1,2)$ .

#### **Copyright Notices.**

© Copyright 2004 Hewlett-Packard Development Company, L.P., all rights reserved.

#### **Trademark Notices.**

Windows® は、米国 Microsoft Corporation の米国およびその他の国における登録商標です。

UNIX® は、The Open Group の登録商標です。

その他の製品名は、登録商標を所有する各社に帰属します。

## 原 典

本書は『*HP OpenView Reporting and Network Solutions MPLS VPN Smart Plug-in to Network Node Manager User's Guide*』 (HP Part No. None) を翻訳したものです。

# 目次

### **[1. MPLS VPN Smart Plug-in](#page-8-0)** の概要

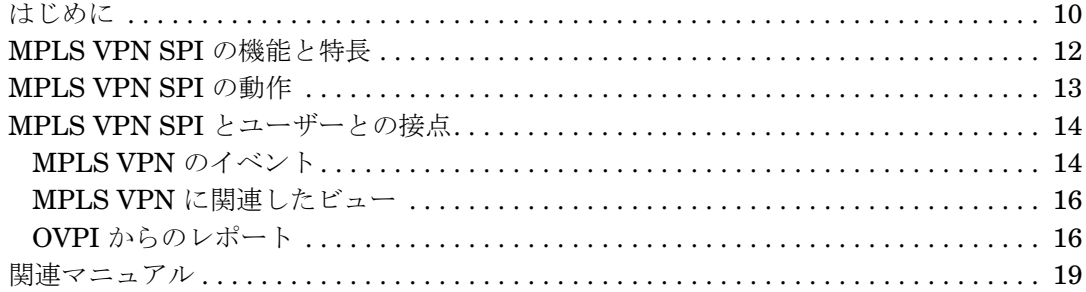

## **[2. MPLS VPN Smart Plug-in](#page-20-0)** のインストール

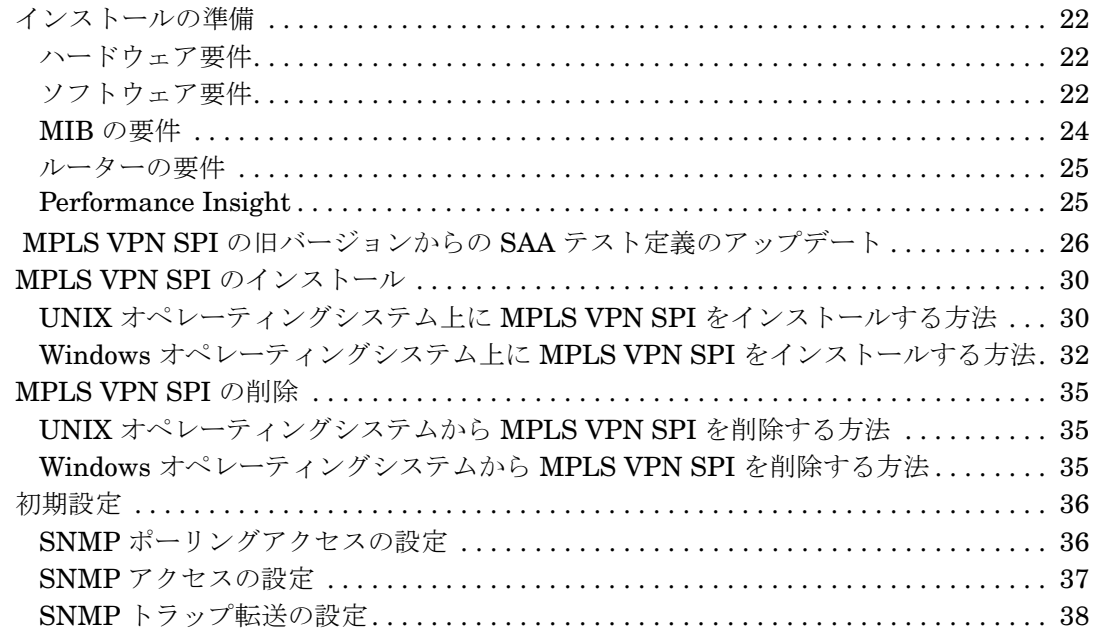

## **[3. MPLS VPN](#page-38-0)** の検出

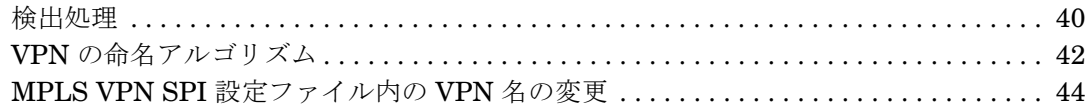

## **[4. MPLS VPN Smart Plug-in](#page-46-0)** が生成するイベント

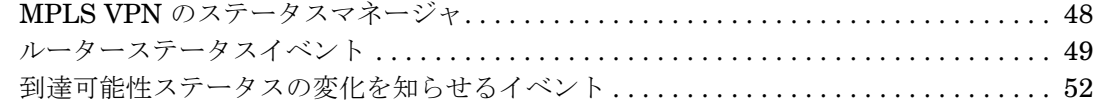

目次

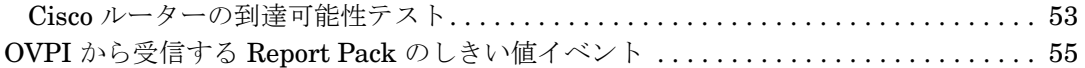

## **5.** [サービス保証エージェントの使い方](#page-56-0)

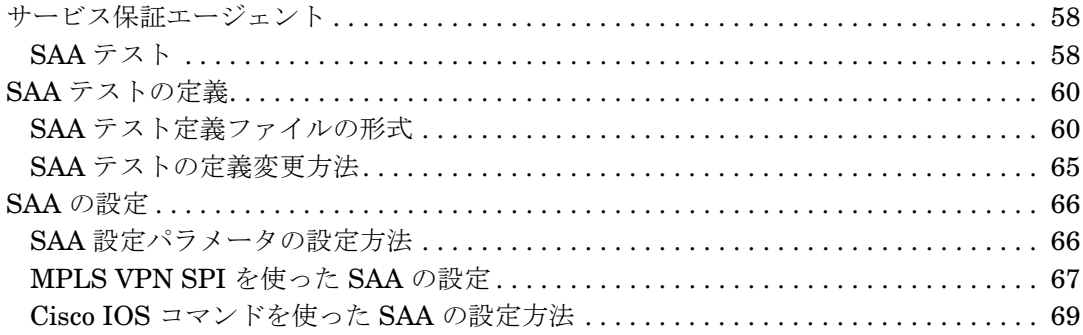

## **[6. MPLS VPN Smart Plug-in](#page-70-0)** のトラブルシューティング

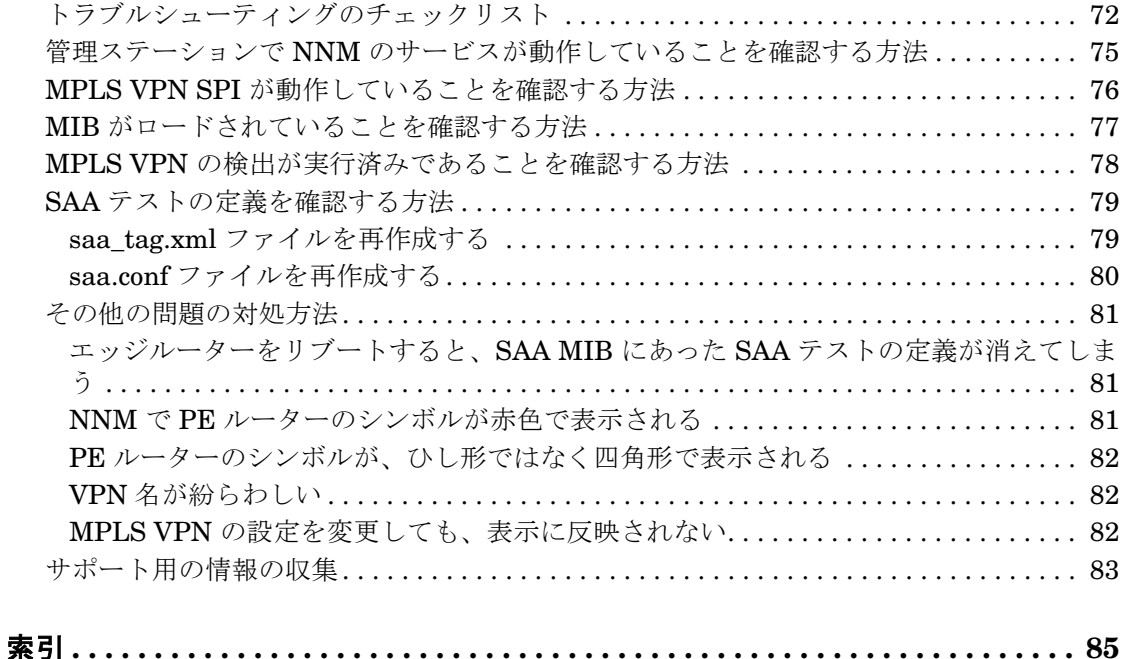

# サポート情報

次の HP OpenView の Web サイトにアクセスしてください。

http://support.openview.hp.com/support.jsp?lang=JAPAN

ここには、HP OpenView のお問い合わせ先、製品およびサポートの情報が掲載されています。

HP OpenView サポート Web サイトに直接アクセスすることもできます。

[http://support.openview.hp.com/](http://openview.hp.com)

サポートサイトには次の情報が掲載されています。

- 文書のダウンロード
- トラブルシューティング情報
- パッチと更新
- 障害情報
- トレーニング情報
- サポートプログラム情報

# <span id="page-8-0"></span>**1 MPLS VPN Smart Plug-in** の概要

# <span id="page-9-0"></span>はじめに

IP ネットワークのバックボーンを持つインターネットサービスプロバイダの中には、 RFC2547bis で規定されるマルチプロトコルラベルスイッチング (MPLS) を使って仮想プライ ベートネットワーク (VPN) サービスを提供しているところがあります。カスタマのネットワー ク内の 2 つのサイトは、その両サイトを包含する VPN が存在する場合のみ、共通のバックボー ンを通して IP 接続することができ、両サイトに共通の VPN が存在しない場合は、バックボー ンを通して接続できません。

MPLS を使った VPN (MPLS VPN) は、サービスプロバイダ側ネットワークの周縁にあるルー ター ( エッジルーター ) 上の仮想ルーティング / 転送テーブル (VRF) によって定義されます。1 つの VRF は、1 つ以上のルーターでサポートされる 1 つの VPN のインスタンスを表します。す べてのネットワークデバイスから一致する VRF だけを集めると、実際の VPN になります[。図](#page-9-1) [1-1](#page-9-1) に、MPLS VPN ネットワークの例を示します。

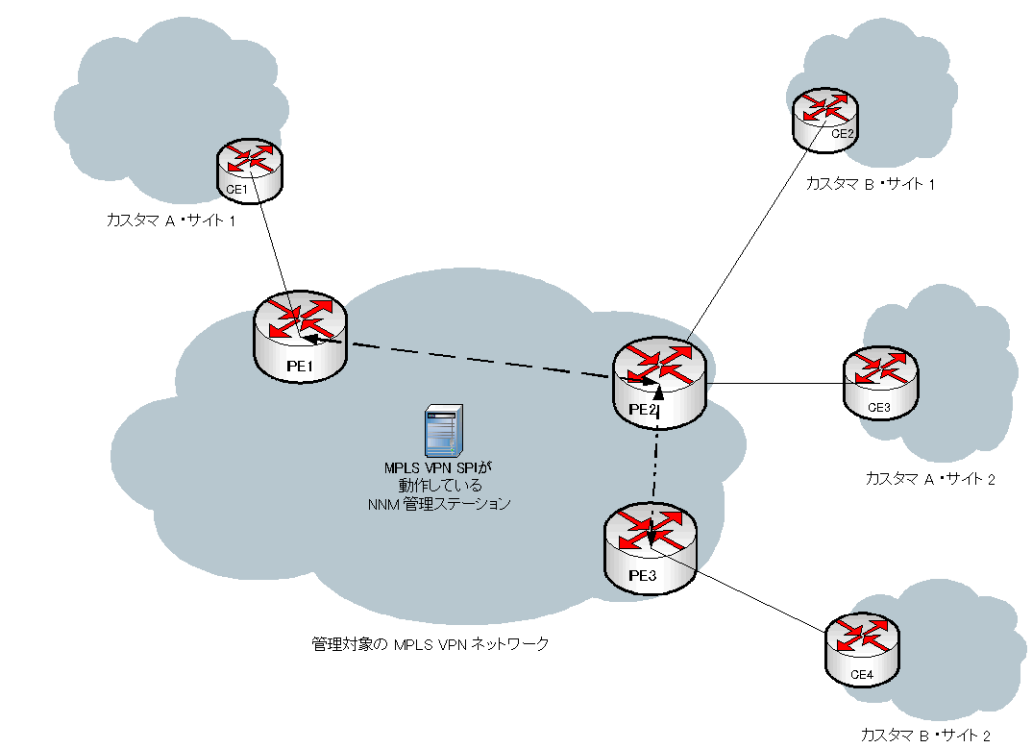

<span id="page-9-1"></span>図 **1-1 MPLS VPN** ネットワークの例

HP OpenView Network Node Manager Smart Plug-in (SPI) for MPLS VPN (MPLS VPN SPI) は、HP OpenView Network Node Manager (NNM) の機能を強化するための製品で、MPLS VPN のエッジルーターをほぼリアルタイムで監視する機能を備えています。サービスプロバイ ダ側ネットワークの周縁部には、プロバイダエッジ (PE) ルーターがあります。この PE ルー ターが仲介となって、一方では MPLS VPN 内のプロバイダ (P) ルーターと通信し、もう一方で は、カスタマの管理するカスタマエッジ (CE) ルーターと通信します。MPLS VPN SPI は、 MPLS ネットワークの中心で VPN を構成する PE ルーター間の接続を監視して、VPN のネッ トワークトポロジを把握します。また、この情報を使って、物理的なノード、PE インタフェー ス、および関連トラップの関係を整理し、VPN サービスに影響するイベントを生成します。

MPLS VPN SPI は、イベント情報追加機能 ( イベント間の関係を認識して、イベントに含まれ るデータを追加するプロセス ) を使って、個々のイベントと同等以上の情報量をもつ、より少数 の新しいイベントを生成します。管理者はこの集約されたイベントを見ることになるので、ネッ トワーク上の問題を効率よく把握して対応することができます。その結果、問題に対する対応が 早くなって、MPLS VPN ネットワークで発生する問題の平均復旧時間 (MTTR) が短くなり、 サービスの品質が向上します。

MPLS VPN SPI がサポートしているエッジルーターデバイスのリストは、25 [ページの「ルー](#page-24-0) [ターの要件」を](#page-24-0)参照してください。

また MPLS VPN SPI には、基盤となる PE ルーターおよび CE ルーターの問題をほぼリアルタ イムで診断する機能に加え、VPN 内の 2 つの PE ルーター間でエンドツーエンドの通信が可能 かどうかを監視する機能もあります。この監視機能は、Cisco RTTMON MIB に基づくシスコ サービス保証エージェント (CSAA。本書ではこれ以降、SAA という略語を使います ) のテスト 機能を使って実現されています。MPLS VPN SPI は、PE ルーター間に SAA エコーテストを設 定して、エッジルーター間の到達可能性をテストします。このテストによって、PE-PE 間の接 続をリアルタイムに監視して、障害発生時に SNMP イベントを生成できるようになっています。 また、MPLS VPN SPI では、2 つの CE 間のエンドツーエンドの到達可能性テストを、ユー ザーが設定することもできます。

HP OpenView Performance Insight (OVPI) を NNM と組み合わせれば、MPLS VPN SPI は NNM および OVPI と連携し、障害データと性能データの両方を解析してレポートを作成できる にようになります。

## <span id="page-11-0"></span>**MPLS VPN SPI** の機能と特長

MPLS VPN SPI には、次の機能と特長があります。

- MPLS VPN SPI は、MPLS VPN ネットワーク内に存在する PE ルーターのステータスを監 視し、デバイスの障害をレポートします。
- MPLS VPN SPI は、サービスプロバイダからアクセスできる各 CE ルーターについて、CE ルーター自体のステータスと PE-CE 間の接続ステータスを監視します。
- MPLS VPN SPI は、ネットワークステータスイベントに情報を追加することにより、より 分かりやすいイベントを新規に生成して NNM アラームブラウザに表示します。
- MPLS VPN SPI は、VPN 内の有効な PE-PE ルーターペアを把握し、そのペア間の到達可 能性テストを自動的に設定します ( オプション機能 )。
- MPLS VPN SPI を使って、PE および CE 固有の様々な種類の到達可能性テストを個別に設 定し、テスト対象の接続に変化があったことを示すイベントを生成させることができます。
- OVPI をインストールした場合、キャリアアクセスレート、CSAA、および MPLS VPN の カウンターを監視し、カウンターがしきい値 ( 設定可 ) を超えたときに NNM へトラップを 送信させることができます。このトラップは NNM アラームブラウザにアラームとして表示 されるので、その表示から OVPI レポートを起動して、しきい値を超えたインタフェースの 詳細情報を調べることができます。

## <span id="page-12-0"></span>**MPLS VPN SPI** の動作

MPLS VPN SPI は、MPLS VPN ネットワークで発生した問題を検出してレポートします。 MPLS VPN SPI で検出・分析できるトラップとイベントの種類は次のとおりです。

- PE ルーターのノードステータスとインタフェースステータスの変化を知らせるトラップ
- CEルーターのノードステータスとインタフェースステータスの変化を知らせるトラップ
- PE-PE、PE-CE、および CE-CE 間の到達可能性をテストするための SAA エコーテストイ ベント
- MPLS VPN、SAA、または CAR の監視パラメータがしきい値を超えたことを知らせる OVPI しきい値超過トラップ

MPLS VPN SPI はこれらのトラップに情報を追加して、VPN サービスに対する影響が把握でき るようなイベントに変換します。このイベントによって、VPN サービス内で影響を受ける VRF を識別することができます。

## <span id="page-13-0"></span>**MPLS VPN SPI** とユーザーとの接点

ユーザーは、次の方法で MPLS VPN ネットワークの状態を監視できます。

- アラームカテゴリが MPLS VPN のアラームを監視して、VPN のステータスに影響を与える ような状況を観察する。14 ページの「MPLS VPN [のイベント」](#page-13-2)を参照してください。
- MPLS VPN に関連したビューのウィンドウに表示されるグラフとテーブルで、MPLS VPN ネットワークの状況を調べる。16 ページの「MPLS VPN [に関連したビュー」](#page-15-2)を参照してく ださい。
- OVPI を相互起動して、MPLS VPN ネットワークの動作に関するレポートを作成する。こ の方法を使う場合は、OVPI と MPLS VPN Report Pack のインストールが必要です。[16](#page-15-3)  ページの「OVPI [からのレポート」](#page-15-3)を参照してください。

#### <span id="page-13-2"></span><span id="page-13-1"></span>**MPLS VPN** のイベント

MPLS VPN SPI が生成するイベントは、NNM のアラームブラウザに MPLS VPN というカテ ゴリで表示されます。この MPLS VPN カテゴリをダブルクリックすると、MPLS VPN ブラウ ザが表示されます。

MPLS VPN に発生した障害を MPLS VPN SPI が 検出すると、次のいずれかのイベントメッ セージが生成されます。

- MPLS/VPN: ノード [*node*] の IF [*interface*] が停止中のため、VPN:VRF [*VRF*] が停止 中です。
- MPLS/VPN: ノード [*node*] が停止中のため、VPN:VRF [*VRFlist*] が停止中です。
- MPLS/VPN: カード [*card*] が停止中のため、VPN:VRF [*VRFlist*] が停止中です。
- MPLS/VPN: ノード [*node*] が認識不能なステータスのため、VPN:VRF [*VRFlist*] は認識不 能なステータスです。
- MPLS/VPN: [*node1 node2*] の SAA テストが失敗しました。影響を受ける VPN/VRF:[*VRFlist*]。根本原因 : *cause* 。
- MPLS/VPN: [*node1 node2*] の SAA テストをクリアしました。影響を受ける VPN/VRF:[*VRFlist*]。
- MPLS/VPN: ノード [*node*] の [*interface*] アドレスが停止中のため、VPN:VRF [*VRF*] が 停止中です。

• MPLS/VPN: [*source\_node*:*interface*] と [*destination\_node*:*interface*] の間の接続 が停止中のため、VPN:VRF [*VRF*] が停止中です。

イベントメッセージの例を次に示します。

- MPLS/VPN: ノード [mplspe04.cnd.hp.com] の IF [Se0/0] が停止中のため、VPN:VRF [Red\_: Red\_West] が停止中です。
- MPLS/VPN: ノード [mplspe04.cnd.hp.com] が停止中のため、VPN:VRF [Red\_: Red\_West Blue:Blue] が停止中です。
- MPLS/VPN: カード [card1] が停止中のため、VPN:VRF [Red\_: Red\_West Blue:Blue] が停止中です。
- MPLS/VPN: [mplspe04.cnd.hp.com-mplspe01.cnd.hp.com] の SAA テストが失敗しました。影響を受け る VPN/VRF: [Red :Red West-Red East]。根本原因 : Connectivity Failure between mplspe04.cnd.hp.com and mplspe01.cnd.hp.com.
- MPLS/VPN: ノード [mplspe04.cnd.hp.com] の [Se0/0] アドレスが停止中のため、VPN:VRF [Red\_: Red West] が停止中です。
- MPLS/VPN: [mplspe04.cnd.hp.com:Se0/0] と [mplspe01.cnd.hp.com:Se0/0] の間の接続が停止中の ため、VPN:VRF [Red : Red West] が停止中です。
- MPLS/VPN: ノード [mplspe04.cnd.hp.com] が認識不能なステータスのため、VPN:VRF [Red : Red\_West] は認識不能なステータスです。

MPLS VPN アラームのメッセージフィールドには、発生した MPLS VPN 障害の特性が示され ます。また、このフィールドには、それ以外に次の追加情報も含まれます。

• 障害の影響を受ける VPN 内で実際に影響を受ける VRF のリスト。インタフェースが停止し た場合は、1 つの VRF にしか影響が出ませんが、ノードが停止した場合は、複数の VRF に 影響が出ます。

たとえば、メッセージフィールドの内容が [Red\_: Red\_West Blue:Blue] となっていれ ば、停止によって「Red\_」VPN 内の「Red\_West」VRF と「Blue」VPN 内の「Blue」 VRF に影響が出ることを示しています。

• 停止しているエッジルーターのノード名。たとえば、[mplspe04.cnd.hp.com]。 または、

SAA 到達可能性テストの対象となるエッジルーターノードの名前。たとえば、 [mplspe04.cnd.hp.com-mplspe01.cnd.hp.com]。

• エッジルーター上の停止しているインタフェースの名前。たとえば、[Se0/0]。

#### <span id="page-15-2"></span><span id="page-15-0"></span>**MPLS VPN** に関連したビュー

MPLS VPN SPI には、次のビューがあります。

- MPLS VPN ビュー MPLS VPN ネットワーク内に存在する VPN をリストで表示します。
- MPLS VPN **ルーターインベントリ MPLS VPN** ネットワーク内に存在する MPLS VPN ルーターをリストで表示します。
- MPLS VPN **詳細ビュー** 一 特定の VPN について、その中でアクセス可能なすべての PE ルー ターと CE ルーターをグラフと表形式で表示します。
- PE 詳細ビュー 特定の PE ルーターで定義されている VRF の詳細情報を表示します。各 VRF に関係する VPN も示されます。
- VRF 詳細ビュー 特定の VRF 内の PE ルーターと CE ルーターの詳細情報を表示します。

それぞれのビューで使用可能な機能とビュー間のナビゲーション方法については、MPLS VPN SPI と共にインストールされるオンラインヘルプを参照してください。

#### **MPLS VPN** ビューに関連したビューの起動

MPLS VPN ビューに関連したビューは、次のいずれかの方法で起動できます。

- NNM GUI (ovw) で、[ ツール : ビュー -> MPLS VPN] の順に選択する。
- ホームベースで、リストの中から [MPLS VPN **ビュー]** を選択し、[ **起動]** をクリックする。
- 任意のビューで [ ツール : ビュー -> MPLS VPN] の順に選択する。

### <span id="page-15-3"></span><span id="page-15-1"></span>**OVPI** からのレポート

OVPI サーバーに MPLS VPN と SAA Report Packs をインストールして、さらに NNM / OVPI Integration Module をインストールしてある場合は、何通りかの方法で、NNM の MPLS VPN 情報から OVPI を起動できます。以下に、その方法を説明します。

#### **NNM** アラームブラウザから **OVPI** を相互起動する

NNM アラームブラウザから次の手順で OVPI を起動できます。

- 1. MPLS VPN アラームブラウザ内でアラームを 1 つ選択し、[ アクション -> アクションの実 行 ] の順にクリックします。
- 2. [アクション] リストで [OVPI Report] をクリックします。
- 3. [OK] をクリックします。

Web ブラウザのウィンドウが開き、アラーム発生元オブジェクトでフィルター処理された OVPI レポートが表示されます。

#### **NNM GUI (ovw)** から **OVPI** を相互起動する

NNM の GUI (ovw) から次の手順で OVPI を起動できます。

- 1. NNM マップで、 MPLS ネットワークに存在するルーターのノードシンボルまたはインタ フェースシンボルを選択し、[ アクション -> アクションの実行] の順にクリックします。
- 2. [ アクション ] リストで [OVPI Report] をクリックします。
- 3. [OK] をクリックします。

Web ブラウザのウィンドウが開き、そこに、[Report Launchpad] が表示されます。

4. [Report Launchpad] で、表示したいレポートをクリックします。

#### **Extended Topology** のマップから **OVPI** を相互起動する

Extended Topology のマップから次の手順で OVPI を 起動できます。

- 1. Extended Topology のマップで、MPLS VPN ネットワークに存在するルーターのノードシ ンボルを選択し [ アクション -> アクションの実行] の順にクリックします。
- 2. [ アクション ] リストで [OVPI Report] をクリックします。
- 3. [OK] をクリックします。

Web ブラウザのウィンドウが開き、そこに、[Report Launchpad] が表示されます。

4. [Report Launchpad] で、表示したいレポートをクリックします。

#### **MPLS VPN** ビューから **OVPI** を相互起動する

MPLS VPN ビューから次の手順で OVPI を 起動できます。

1. MPLS VPN ビューで、リストの中から [OVPI Report] を選択し、続いて [起動] をクリック します。

Web ブラウザのウィンドウが開き、そこに [Report Launchpad] が表示されるので、表示し たいレポートをクリックします。

## <span id="page-18-0"></span>関連マニュアル

詳細は、次のマニュアルを参照してください。

- 『*HP OpenView NNM* ネットワーク管理ガイド』
- 『*Extended Topology* によるネットワーク管理ガイド』
- 『*MPLS VPN Report Pack User Guide*』
- 『*SAA Report Pack User Guide*』

MPLS VPN Smart Plug-in の概要 関連マニュアル

# <span id="page-20-0"></span>**2 MPLS VPN Smart Plug-in** のインストール

## <span id="page-21-0"></span>インストールの準備

MPLS VPN Smart Plug-in (SPI) をインストールする前に、以下に示すハードウェアの要件とソ フトウェアの要件が満たされていることを確認します。また、必要なソフトウェアが正しく設定 されていることも確認します。

## <span id="page-21-1"></span>ハードウェア要件

MPLS VPN SPI をインストールする前に、次のディスク空き容量が確保されていることを確認 してください。

### 表 **2-1** ディスクの推奨空き容量

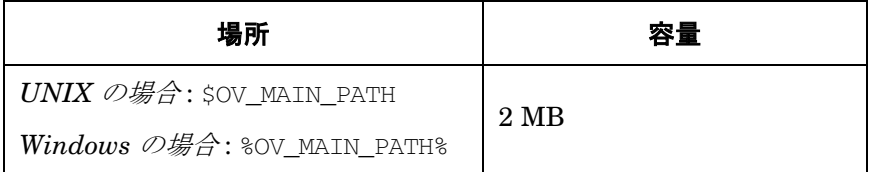

## <span id="page-21-2"></span>ソフトウェア要件

#### サポートされているオペレーティングシステム

次のオペレーティングシステムがサポートされています。

- HP-UX 11.0 または HP-UX 11.11
- Solaris 2.8 または Solaris 2.9
- Microsoft® Windows® 2000 service pack 3、Windows® XP、または Windows® 2003

#### **Network Node Manager**

管理対象環境内のすべてのシステムに次のソフトウェアがインストールされていること、また、 そのソフトウェアに必要な関連ソフトウェアとパッチがインストールされていることを確認して ください。

**HP OpenView Network Node Manager Advanced Edition**  $\forall -\forall$  a  $\forall$  7.5

NNM 製品のインストール方法は、『*HP OpenView* ネットワークノードマネージャ インストール ガイド』を参照してください。

#### **Network Node Manager Advanced Edition** が正しくインストールされていることの確認

NNM Advanced Edition 製品がインストールされていることを、次の方法で確認してください。  $UNIX$  の場合:

**/usr/sbin/swlist | grep "OpenView Network Node Manager Extended Topology"** *Windows* の場合 :

- 1. [ スタート ] メニューから、[ コントロールパネル ] を選択して開きます。
- 2. [ アプリケーションの追加と削除] をダブルクリックします。

3. プログラムリストに HP OpenView Network Node Manager があることを確認します。

#### インストールされている **NNM** のバージョンの確認

インストールされている NNM のバージョンを、次のコマンドで確認してください。

*UNIX* の場合 : **/opt/OV/bin/ovnnmversion**

*Windows* の場合 : *install\_dir***¥bin¥ovnnmversion**

#### <span id="page-22-0"></span>**NNM** の環境変数の設定

次のコマンドまたはバッチファイルを実行して、NNM の環境変数を設定してください。

- *UNIX* で *sh* または *ksh* を使っている場合 : **. /opt/OV/bin/ov.envvars.sh**
- *UNIX* で *csh* を使っている場合 : **source /opt/OV/bin/ov.envvars.csh**
- *Windows* の場合 : コマンドウィンドウで、*install\_dir***¥bin¥ov.envvars.bat** を実行 以上の手順により、MPLS VPN SPI に必要な次の環境変数が設定されます。
- *UNIX の場合*: \$OV\_BIN、\$OV\_LRF、\$OV\_CONF、\$OV\_MAIN\_PATH
- *Windows の場合*:%OV\_BIN%、%OV\_LRF%、%OV\_CONF%、%OV\_MAIN\_PATH%

MPLS VPN Smart Plug-in のインストール インストールの準備

#### <span id="page-23-0"></span>**MIB** の要件

MPLS VPN SPI を正しく動作させるには、次の MIB を事前にロードしておく必要があります。

- Cisco SMI MIB NNM に付属しており、次の場所にインストールされます。 *UNIX* の場合 : \$OV\_SNMP\_MIBS/Vendor/Cisco/CISCO-SMI.my *Windows の場合*: %OV\_SNMP\_MIBS%¥Vendor¥Cisco¥CISCO-SMI.my
- Cisco RTTMON MIB MPLS VPN SPI に付属しており、次の場所にインストールされま す。

*UNIX* の場合 : /opt/OV/newconfig/MPLS/CISCO-RTTMON-MIB.my *Windows* の場合 : %OV\_CONF%¥MPLS¥CISCO-RTTMON-MIB.my

● Juniper SMI MIB - MPLS VPN SPI に付属しており、次の場所にインストールされます。

*UNIX の場合* : \$OV\_SNMP\_MIBS/Vendor/Juniper/jnx-smi.mib *Windows の場合*:%OV\_SNMP\_MIBS%¥Vendor¥Juniper¥jnx-smi.mib

● Juniper VPN MIB - MPLS VPN SPI に付属しており、次の場所にインストールされます。

 $UNIX \oslash \mathcal{G} \triangleq$ : \$OV\_SNMP\_MIBS/Vendor/Juniper/jnx-vpn.mib *Windows* の場合 : %OV\_SNMP\_MIBS%¥Vendor¥Juniper¥jnx-vpn.mib

MPLS VPN SPI をインストールする前に Cisco SMI MIB がすでに NNM 管理ステーションへ ロードされている場合、その他に必要な MIB は自動的にロードされます。それ以外の場合は、 必要な MIB をすべて手動でロードする必要があります。詳細は、77 [ページの「](#page-76-0)MIB がロード [されていることを確認する方法」を](#page-76-0)参照してください。

注記 Windows オペレーティングシステムの場合、NNM のインストールオプションと して [ 標準 ] を選択すると、Cisco SMI MIB はロードされません。[ カスタム ] イ ンストールオプションを選択すれば、SNMP MIB をロードするように指定でき ます。また、77 ページの「MIB [がロードされていることを確認する方法」](#page-76-0)の説 明に従って MIB をロードすることも可能です。

## <span id="page-24-0"></span>ルーターの要件

MPLS VPN SPI の今回のリリースでは、以下の種類のルーターデバイスを検出、管理します。

• MplsVpnMIB をサポートしているバージョン 12.2(15)T の Internetwork Operating System (IOS) を備えた Cisco ルーター

MPLS VPN SPI はこれらのデバイスについて、ステータスの管理、到達可能性テストの設 定、および到達可能性ステータスの報告を行うことができます。

• jnx-smi.mib および jnx-vpn.mib をサポートする Juniper Operating System (JunOS) バー ジョン 6 を備えた Juniper M および T シリーズのルーター

これらのデバイスについては、MPLS VPN SPI はステータスの管理のみを行うことができ ます。

#### <span id="page-24-1"></span>**Performance Insight**

オプションで、別のサーバーに HP OpenView Performance Insight (OVPI) 5.0 をインストール し、NNM / OVPI Integration Module を使って、OVPI による傾向解析と NNM の障害管理機 能を統合することができます。OVPI と NNM を統合すると、OVPI で検出されたしきい値の超 過が NNM アラームブラウザに表示され、[Report Launchpad] ウィンドウから各種の OVPI レ ポートへアクセスできるようになります。

## <span id="page-25-2"></span><span id="page-25-0"></span> **MPLS VPN SPI** の旧バージョンからの **SAA** テスト定義のアップ デート

旧バージョンの MPLS VPN SPI を使って SAA テストを定義している場合は、以下の手順を実 行して、テストの設定を保存しておきます。

- <span id="page-25-1"></span>1. 次の手順を実行して、既存の SAA テストを管理対象ルーターから削除します。
	- a. 既存の SAA テストをすべて、ファイルにエクスポートします。
		- UNIX の場合:

**\$OV\_BIN/saa\_config.ovpl -e /tmp/saa\_test\_A**

• *Windows* の場合 :

**%OV\_BIN%¥saa\_config.ovpl -e C:¥temp¥saa\_test\_A**

詳細は、65 ページの「SAA [テストの定義変更方法」](#page-64-0)を参照してください。

b. テキストエディターを使って、saa\_test A ファイルの中に定義されている各テストの OP パラメータを DELETE に変更します。

詳細は、67 ページの「[MPLS VPN SPI](#page-66-0) を使った SAA の設定」を参照してください。

- c. アップデートした SAA テストの定義を、次のようにして MPLS VPN SPI にインポート します。
	- **UNIX** の場合:

**\$OV\_BIN/saa\_config.ovpl -i /tmp/saa\_test\_A**

• *Windows* の場合 :

**%OV\_BIN%¥saa\_config.ovpl -i C:¥temp¥saa\_test\_A**

詳細は、65 ページの「SAA [テストの定義変更方法」](#page-64-0)を参照してください。

d. saa\_test\_A ファイルは後で参照するので、保存しておきます。

#### MPLS VPN Smart Plug-in のインストール **MPLS VPN SPI** の旧バージョンからの **SAA** テスト定義のアップデート

<span id="page-26-0"></span>2. 次のコマンドを実行して、VpnNames.txt ファイルのバックアップを作成します。

• *<i>UNIX の場合*:

**cp \$OV\_CONF/VpnNames.txt /tmp/VpnNames-A.txt**

• *Windows* の場合 :

**copy %OV\_CONF%¥VpnNames.txt C:¥temp¥VpnNames-A.txt**

3. 現在の MPLS VPN SPI を削除します。

削除する方法は、35 ページの「[MPLS VPN SPI](#page-34-3) の削除」を参照してください。

4. 最新バージョンの MPLS VPN SPI をインストールします。

インストールの方法は、30 ページの「MPLS VPN SPI [のインストール」](#page-29-2)を参照してくださ い。

5. SAA テストのソースとなる各エッジルーターごとに、その SNMP Set 用コミュニティ文字 列が NNM に設定されていることを確認します。

確認の方法は、37 ページの「SNMP [アクセスの設定」を](#page-36-1)参照してください。

6. Extended Topology の検出機能を起動してネットワークを検出させるとともに、 MPLS VPN の検出を行わせます。特に指定しない限り、MPLS VPN SPI ではネットワーク内のすべて の PE-PE の組み合わせに対して、VRF 非対応 SAA テストが設定されます。

詳細は、40 [ページの「検出処理」を](#page-39-0)参照してください。

- 7. 次の手順で新しい SAA テストの定義をアップデートし、以前の SAA テストの定義と整合さ せます
	- a. 自動的に設定された SAA テストを、ファイルにエクスポートします。
		- **UNIX** の場合:

#### **\$OV\_BIN/saa\_config.ovpl -e /tmp/saa\_test\_B**

• *Windows* の場合 :

#### **%OV\_BIN%¥saa\_config.ovpl -e C:¥temp¥saa\_test\_B**

詳細は、65 ページの「SAA [テストの定義変更方法」](#page-64-0)を参照してください。

#### MPLS VPN Smart Plug-in のインストール **MPLS VPN SPI** の旧バージョンからの **SAA** テスト定義のアップデート

注記 自動的に設定された SAA テストがなければ、saa\_test\_B ファイルは空 になっています。その場合は、saa\_test\_A ファイルをそのまま使用し て、手順 [b](#page-27-0) と手順 [c](#page-28-0) を実行します。

<span id="page-27-0"></span>b. 必要に応じて、SAA テストの定義ファイルをアップデートします。

テキストエディターを使って、saa\_test\_B ファイルに定義されている SAA テストと saa\_test\_A ファイル ( 手順 [1](#page-25-1) で保存したもの ) に定義されている SAA テストを比較し ます。

- saa\_test\_B ファイルの中に saa\_test\_A ファイルに定義されているテストと対応 しているものがあれば、saa\_test\_B ファイル側に定義されているテストの定義を 変更して、saa\_test\_A ファイル内の対応するテストと同じになるようにします。 各テストの定義について、OP パラメータを MODIFY に変更します。
- saa\_test\_A ファイルにのみ定義されているテストがあれば、それを saa\_test\_B ファイルに追加します。追加したテストの定義について、OP パラメータを ADD に変 更します。
- 注記 MPLS VPN SPI バージョン 2.0 以降では、バージョン 1.0 に比べてより 多くの種類の SAA テストを行うことができます。また、SAA テストの識 別に 16 進数が使われています。これらの変更点は新旧のテスト定義を比 較すれば分かりますが、次に述べるように、ここでの作業には関係ありま せん。
	- saa test B ファイルには、旧バージョンになかった要素として TEST\_TYPE があります。ただし、この要素をバージョン 1.0 のテスト 定義に追加する必要はありません。
	- saa\_test\_A ファイルでは OV\_TAG 要素が 10 進数で表されています が、saa\_test\_B ファイルでは 16 進数で表されています。ただし、 バージョン 1.0 のテスト定義でこのタグの値を変更する必要はありま せん。

詳細は、67 ページの「[MPLS VPN SPI](#page-66-0) を使った SAA の設定」を参照してください。

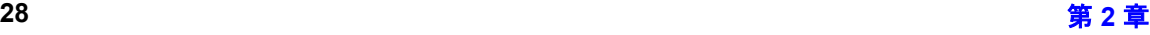

#### MPLS VPN Smart Plug-in のインストール **MPLS VPN SPI** の旧バージョンからの **SAA** テスト定義のアップデート

- <span id="page-28-0"></span>c. アップデートした SAA テストの定義を次のコマンドで MPLS VPN SPI にインポートし ます。
	- *<i>UNIX の場合*:

**\$OV\_BIN/saa\_config.ovpl -i /tmp/saa\_test\_B**

• *Windows* の場合 :

**%OV\_BIN%¥saa\_config.ovpl -i C:¥temp¥saa\_test\_B**

詳細は、65 ページの「SAA [テストの定義変更方法」](#page-64-0)を参照してください。

- 8. 次の手順を実行し、以前のバージョンで使っていた VPN の名前を新しいバージョンでもそ のまま使うようにします。
	- a. バックアップファイル VpnNames-A.txt ( 手順 [2](#page-26-0) で作成 ) を次の新しい VPN 名ファイル と比較します。
		- *UNIX の場合*: \$OV\_CONF/VpnNames.txt
		- *Windows の場合*: %OV CONF%¥VpnNames.txt
	- b. 必要に応じて VpnNames.txt ファイルを編集し、新しいバージョンで使う VPN 名が以 前のバージョンと同じになるようにします。VPN 名のみを変更します。

詳細は、44 ページの「MPLS VPN SPI [設定ファイル内の](#page-43-0) VPN 名の変更」を参照して ください。

## <span id="page-29-2"></span><span id="page-29-0"></span>**MPLS VPN SPI** のインストール

ここではインストール手順を説明します。問題が発生した場合は、71 [ページの第](#page-70-0) 6 章 「MPLS VPN Smart Plug-in [のトラブルシューティング」ま](#page-70-0)たは『*Release Notes for MPLS VPN Smart Plug-in to Network Node Manager*』に解決方法が示されているので、参考にしてください。

- 重要 初めて MPLS VPN SPI をインストールする場合は、その前に NNM Extended Topology を有効にしてください。またその際の手順や指示などは、NNM Advanced Edition に付属している『*Extended Topology* によるネットワーク管理 ガイド』を参照してください。
- 注記 旧版の MPLS VPN SPI を上書きして新しい MPLS VPN SPI をインストールす る場合は、26 ページの「MPLS VPN SPI [の旧バージョンからの](#page-25-2) SAA テスト定義 [のアップデート」に](#page-25-2)示されている手順と指示を参照してください。

## <span id="page-29-1"></span>**UNIX** オペレーティングシステム上に **MPLS VPN SPI** をインストールする方法

MPLS VPN SPI を UNIX® オペレーティングシステム上にインストールするには、次の手順を 実行します。

- 1. NNM 管理ステーションにユーザー root でログオンします。
- 2. NNM の環境変数に正しい値が設定されていることを確認します。

設定手順は、23 ページの「NNM [の環境変数の設定」](#page-22-0)を参照してください。

- 3. NNM のデータウェアハウスに Oracle データベースを使用している場合は、次の手順を実行 して MPLS VPN SPI 用に Oracle を設定します。
	- a. **cd \$OV\_CONF/nnmet/topology/extensibility**
	- b. **cp UpdateColumn.xslt UpdateColumn.xslt.orig**
	- c. テキストエディターを使って UpdateColumn.xslt ファイルの 36 行目にある単語 COLUMN を削除します。
- 4. Reporting and Network Solutions CD-ROM をマウントします。

5. Reporting and Network Solutions CD-ROM のディレクトリから setup を起動します。

インストールスクリプトが起動されて、ターゲットシステムにインストールされている NNM のバージョンが適切かどうかを調べます。NNM がインストールされていないと、イ ンストールスクリプトはエラーで終了します。詳細は、81 [ページの「その他の問題の対処方](#page-80-0) [法」を](#page-80-0)参照してください。

<span id="page-30-0"></span>6. 画面に表示される指示に従って、MPLS VPN SPI をインストールします。インストール処 理の途中で表 [2-2](#page-30-0) に示す質問内容が表示されるので、適切な回答と指示を与えてください。

#### 表 **2-2 MPLS VPN SPI** を **UNIX** へインストール中の選択項目

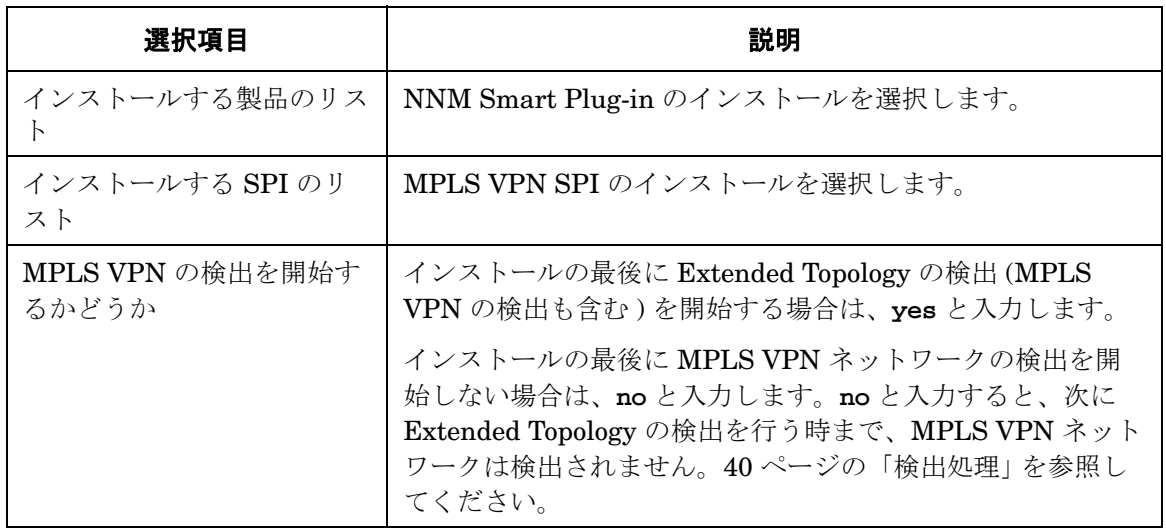

#### 表 **2-2 MPLS VPN SPI** を **UNIX** へインストール中の選択項目 **(** 続き **)**

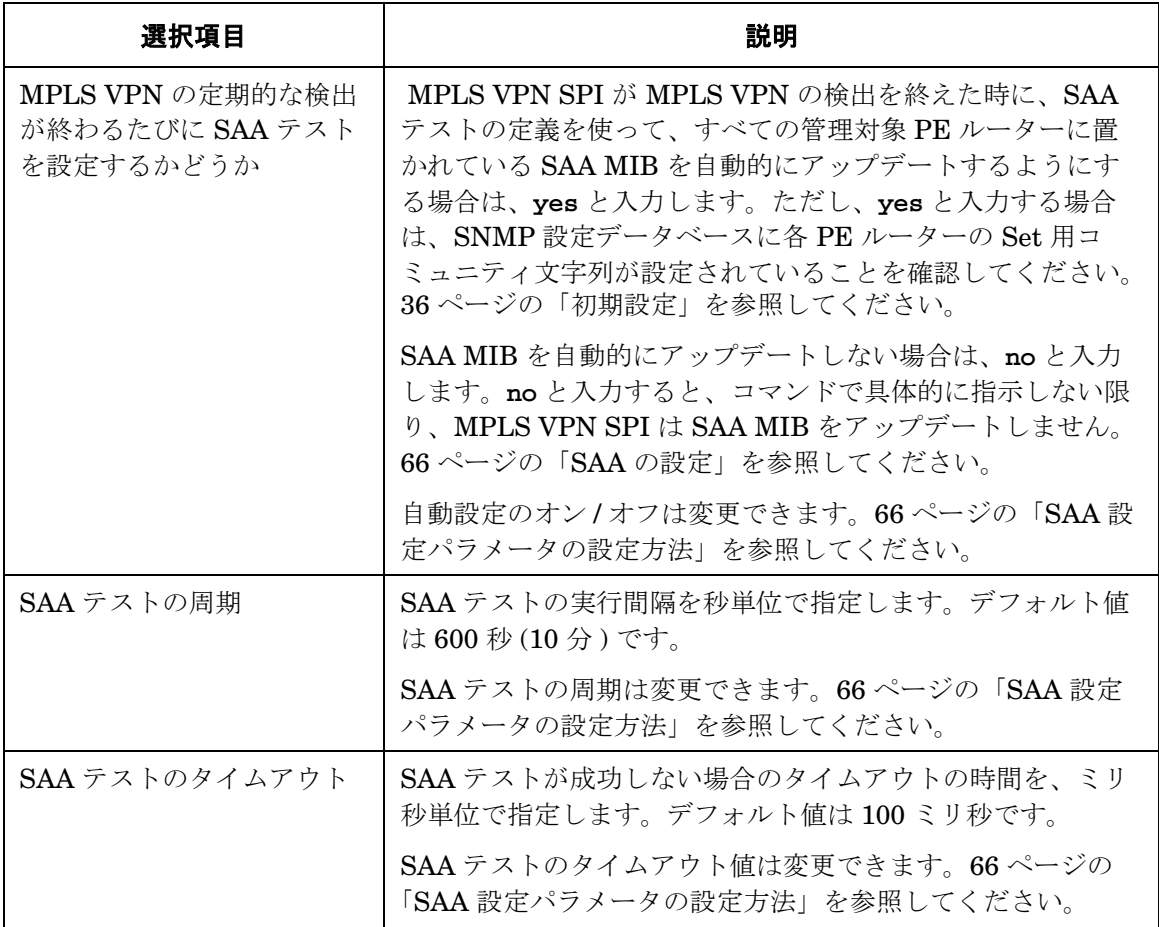

## <span id="page-31-0"></span>**Windows** オペレーティングシステム上に **MPLS VPN SPI** をインストールする 方法

MPLS VPN SPI を Windows オペレーティングシステム上にインストールするには、次の手順 を実行します。

- 1. NNM 管理ステーションに、ユーザー administrator でログオンします。
- 2. NNM の環境変数に正しい値が設定されていることを確認します。

詳細は、23 ページの「NNM [の環境変数の設定」](#page-22-0)を参照してください。

- 3. NNM のデータウェアハウスに Oracle データベースを使用している場合は、次の手順を実行 して MPLS VPN SPI 用に Oracle を設定します。
	- a. **cd %OV\_CONF%¥nnmet¥topology¥extensibility**
	- b. **copy UpdateColumn.xslt UpdateColumn.xslt.orig**
	- c. テキストエディターを使って UpdateColumn.xslt ファイルの 36 行目にある単語 COLUMN を削除します。
- 4. Reporting and Network Solutions CD-ROM を CD-ROM ドライブに挿入します。
- 5. CD-ROM は自動的に起動します。起動しない場合は、Reporting and Network Solutions CD-ROM のディレクトリに移動して setup.bat をダブルクリックします。

インストールスクリプトが起動されて、ターゲットシステムにインストールされている NNM のバージョンが適切かどうかを調べます。NNM がインストールされていないと、イ ンストールスクリプトはエラーで終了します。詳細は、81 [ページの「その他の問題の対処方](#page-80-0) [法」を](#page-80-0)参照してください。

<span id="page-32-0"></span>6. 画面に表示される指示に従って、MPLS VPN SPI をインストールします。インストール処 理の途中で表 [2-3](#page-32-0) に示す質問内容が表示されるので、適切な回答と指示を与えてください。

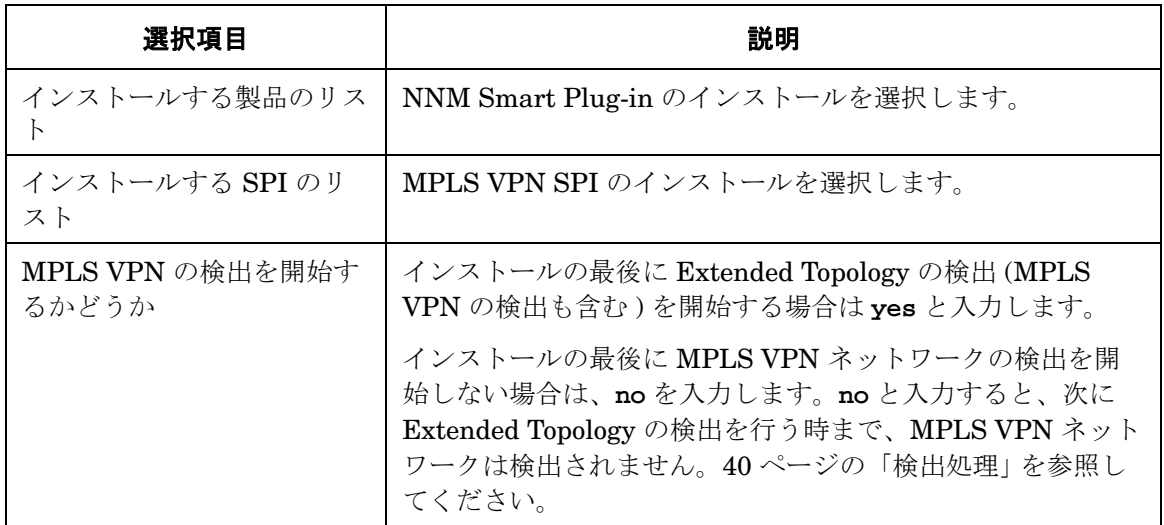

#### 表 **2-3 MPLS VPN SPI** を **Windows** へインストール中の選択項目

#### 表 **2-3 MPLS VPN SPI** を **Windows** へインストール中の選択項目 **(** 続き **)**

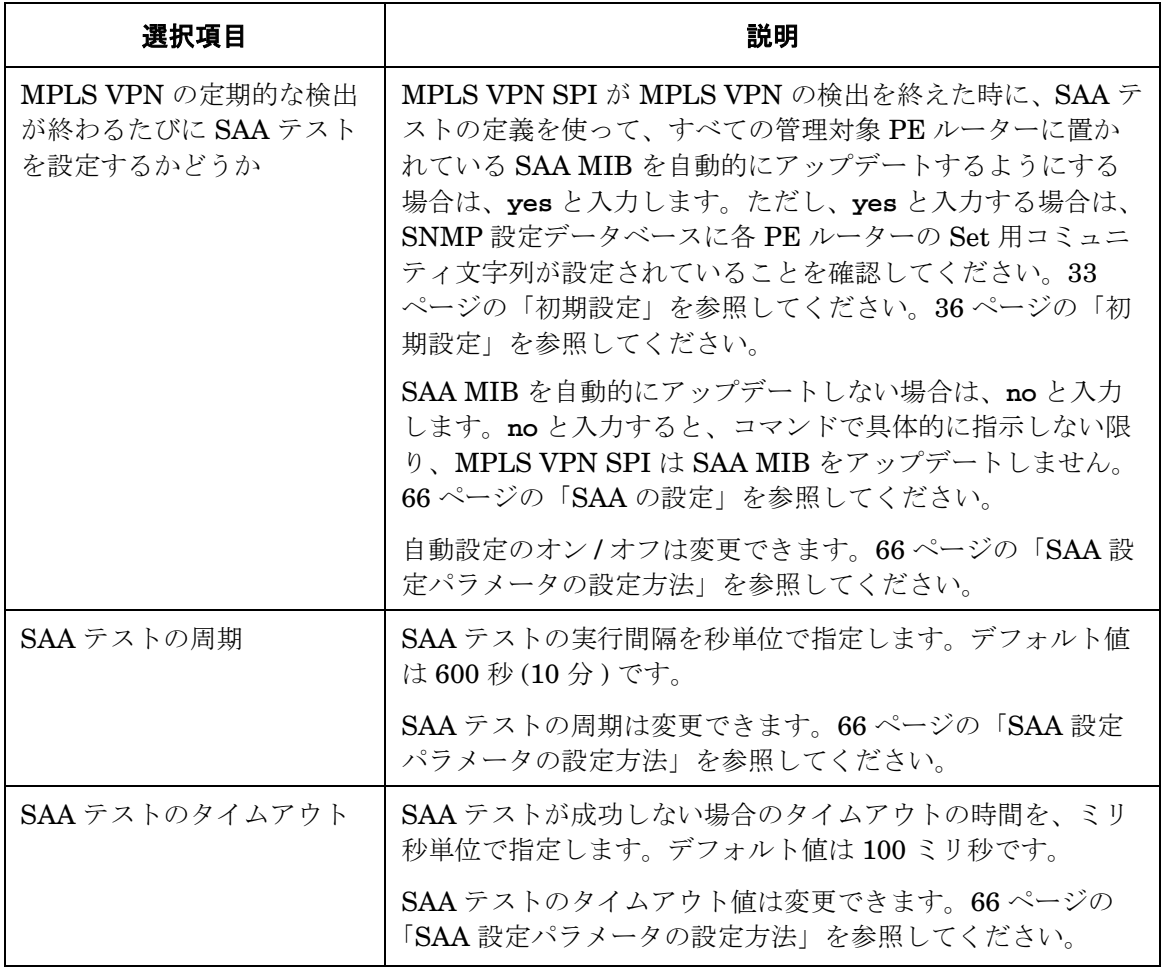

注記 インストールを行うと C:¥tempschlist ファイルが作成されますが、このファイ ルは、インストールが終了すれば、使われることはありません。削除しても問題 ありません。

## <span id="page-34-3"></span><span id="page-34-0"></span>**MPLS VPN SPI** の削除

注記 MPLS VPN SPI を削除しても、 NNM アラームブラウザに表示されている MPLS VPN アラームは削除されません。MPLS VPN アラームが不要になった場合は、 アラームブラウザの削除機能を使って手動で削除してください。

#### <span id="page-34-1"></span>**UNIX** オペレーティングシステムから **MPLS VPN SPI** を削除する方法

UNIX オペレーティングシステムから MPLS VPN SPI を削除するには、次の手順を実行しま す。

- 1. NNM 管理ステーションにユーザー root でログオンします。
- 2. 次のコマンドで MPLS VPN SPI の設定を解除して、削除します。

**mpls\_unconfig.ovpl**

3. Solaris オペレーティングシステムの場合だけは、次のコマンドを入力します。

**/usr/sbin/pkgrm HPOvMPLS /usr/sbin/pkgrm HPOvCisMPLSAgt**

#### <span id="page-34-2"></span>**Windows** オペレーティングシステムから **MPLS VPN SPI** を削除する方法

Windows オペレーティングシステムから MPLS VPN SPI を削除するには、以下の手順を実行 します。

- 1. NNM 管理ステーションにユーザー administrator でログオンします。
- 2. 次のコマンドで MPLS VPN SPI の設定を解除して、削除します。

**mpls\_unconfig.ovpl**

注記 削除すると C:\tempschlist ファイルが作成されますが、このファイルは、削除 プロセスが終了すれば、使われることはありません。削除しても問題ありません。

## <span id="page-35-2"></span><span id="page-35-0"></span>初期設定

MPLS VPN SPI では、マルチプロトコルラベルスイッチング環境における仮想プライベート ネットワーク (MPLS VPN) 環境の状態を、NNM Advanced Edition の機能を使って監視しま す。

### <span id="page-35-1"></span>**SNMP** ポーリングアクセスの設定

MPLS VPN SPI では、MPLS VPN ネットワーク内のプロバイダエッジ (PE) ルーターとカスタ マエッジ (CE) ルーターについて、そのノードおよびインタフェースのステータスを正確に把握 する必要がありますが、その処理には NNM の機能を利用しています。NNM では、このステー タス情報を、 netmon プロセスを使って取得します。netmon はステータスポーリングを実行す るので、対象となる各ノードとインタフェースを知っている必要があり、しかもそこへアクセス できる必要があります。

エッジルーターへの SNMP ポーリングアクセスを設定するには、次の手順を実行します。

<span id="page-35-4"></span>1. 個々のインタフェースカードごとに、必要な設定作業を決定します。

● インタフェースカードに IP アドレスが割り当てられていて、管理ステーションから直接 到達できる場合は、そのインタフェースカードが NNM のトポロジビューに表示されて いることを確認します。

netmon は、ICMP のエコーリクエストを使ってこれらのインタフェースカードのス テータスを調べます。表示確認のほかに必要となる設定作業は特にありません。

- インタフェースカードに IP アドレスが割り当てられていても管理ステーションからは直 接到達できない場合は、手順 [2](#page-35-3) の説明に従って、IP アドレスを netmon.snmpStatus ファイルに追加します。
- インタフェースカードに IP アドレスが*割り当てられていない*場合は、手順[2](#page-35-3)の説明に 従って、管理対象ノードの IP アドレスを netmon.snmpStatus ファイルに追加します。
- <span id="page-35-3"></span>2. 手順 [1](#page-35-4) の決定に従って、 IP アドレスの情報を netmon.snmpStatus ファイルに追加します。 このファイルは次のディレクトリにあります。

 $UNIX$  の場合: \$OV\_CONF Windows の場合: %OV\_CONF%

a. netmon.snmpStatus ファイルがない場合は、このファイルを上記ディレクトリに作成 します。
b. 可能であれば、IP アドレスをワイルドカードで追加して、NNM 管理ステーションから 直接到達できない複数の IP アドレスをまとめて指定します。

IP アドレスワイルドカードは、1 行に 1 つずつ記述します。

c. 追加が必要なインタフェースカードと管理対象ノードの IP アドレスの中で、ワイルド カードで指定しなかったものがあれば、その IP アドレスを個別に追加します

これらの個別 IP アドレスも、1 行に 1 つずつ記述します。

d. このファイルの詳細は、UNIX のマンページまたは Windows のオンラインヘルプにあ る「netmon.snmpStatus」を参照してください。

netmon は、SNMP リクエストによって ifIndex、ifOperStatus、および ifAdminStatus と いった MIB オブジェクトの情報を取得し、これらのインタフェースカードのステータスを 調べます。

## **SNMP** アクセスの設定

 MPLS VPN 環境では、MPLS VPN SPI から管理対象デバイスへアクセスするために SNMP を 使う必要があります。

注記 SAA エコーテストを自動設定するには、このアクセス機能が必要です。Set 用の コミュニティ文字列を指定していないエッジルーターについては、SAA エコーテ ストを直接設定する必要があります。詳細は、69 [ページの「](#page-68-0)Cisco IOS コマンド を使った SAA [の設定方法」を](#page-68-0)参照してください。

SNMP のデータベースに全エッジルーターの SNMP Set 用コミュニティ文字列を設定するには、 次の手順を実行します。

1. 次の SNMP 設定ユーティリティを起動します。

- *UNIX の場合* : **\$OV\_BIN/xnmsnmpconf**
- *Windows* の場合 : **%OV\_BIN%¥xnmsnmpconf**
- 2. [SNMP の設定 ] ウィンドウで、エッジルーターごとに Set 用コミュニティ文字列を指定しま す。

詳細は、UNIX のマンページまたは Windows のオンラインヘルプにある 「xnmsnmpconf」 を参照してください。

# **SNMP** トラップ転送の設定

MPLS VPN SPI で管理対象のデバイスの動作ステータスと到達可能性ステータスを判断するに は、それらのデバイスからトラップを受信するように設定する必要があります。

各エッジルーターの SNMP トラップ送信先の 1 つに、NNM 管理ステーションを含むように設 定します。設定方法は、ルーターに付属しているマニュアルを参照してください。

# **3 MPLS VPN** の検出

# 検出処理

MPLS VPN Smart Plug-in (SPI) は、Network Node Manager (NNM) のトポロジの中のどの ルーターが、マルチプロトコルラベルスイッチングを使った仮想プライベートネットワーク (MPLS VPN) をサポートしているかを検出します。MPLS VPN SPI は Cisco ルーターデバイス に SNMP クエリを行い、プロバイダエッジ (PE) ルーターの設定および仮想ルーティング / 転送 (VRF) グループの情報を取得します。さらに、 MPLS VPN SPI は Extended Topology データ ベース内のサブネット情報を使って、各カスタマネットワーク内のどのインタフェースが管理対 象ネットワーク内の PE ルーターに接続されているかを調べ、そのインタフェースをカスタマ エッジ (CE) ルーターとして識別します。

注記 CE ルーターが NNM の管理ドメインに含まれていない場合は、MPLS VPN SPI では PE と CE の接続関係を調べることができません。

MPLS VPN SPI は、MPLS VPN ビューに MPLS VPN ネットワークのモデルを表示するための 情報を作成します。モデルには、次の情報が含まれます。

- PE ルーターの詳細情報
	- VRF の詳細情報 (mplsVpnVrfTable から抽出 )
	- インタフェースと VRF との関係 (mplsVpnInterfaceConfTable から抽出 )
	- 経路ターゲットのインポート/エクスポートリスト (mplsVpnVrfRouteTargetTable から 抽出 )
- PE ルーター上の送信方向のインタフェースに関する詳細情報
	- インタフェース番号 (mplsVpnInterfaceConfTable から抽出した MplsVpnInterfaceConfIndex)
- PE ルーターに接続されている CE ルーター上の送信方向のインタフェースに関する詳細情 報

— インタフェース番号

- VRF/VPN の設定に関する詳細情報
	- VRF 間の関係 (mplsVpnVrfRouteTargetTable から抽出)

MPLS VPN の検出は、NNM Advanced Edition の Extended Topology による検出と統合されて います。つまり、MPLS VPN の検出 では MPLS VPN 検出エージェントとして ovet\_daCiscoMplsVpn というプロセスが実行されますが、このプロセスは、Extended Topology による検出が実行されるときは常に実行されます。

Extended Topology による検出の設定を変更したり、Extended Topology を起動したりするに は、NNM Advanced Edition の [Extended Topology の設定 ] ウィンドウを使います。詳細は、 NNM Advanced Edition に付属している『*Extended Topology* によるネットワーク管理ガイド』 を参照してください。

# **VPN** の命名アルゴリズム

各 VRF オブジェクトには、インポート/エクスポート経路ターゲットのリストがあり、MPLS VPN ネットワーク内の他の VRF を識別するために使われます。MPLS VPN SPI では、このイ ンポート / エクスポートリストにある経路ターゲットの情報を調べ、VRF の隣接グループを識別 します。そして、この隣接関係の情報を基に、イントラネットのユーザーへ十分なサービスを提 供するためにテストすべき、MPLS VPN ネットワーク内の経路を決定します。

MPLS VPN SPI では、隣接関係によって直接または間接にリンクすることができる VRF を、す べて同じ VPN に存在するものと見なします。MPLS VPN SPI が、完全メッシュ接続の単純な ネットワークトポロジだけでなく、ハブやスポークの入り交じった複雑なネットワークトポロジ も正しく検出できるのは、このアプローチをとっているからです。

MPLS VPN SPI では、VRF のグループ関係と VPN の名前を VpnNames.txt ファイルに保存し て管理します。このファイルの説明は、44 ページの「MPLS VPN SPI [設定ファイル内の](#page-43-0) VPN [名の変更」を](#page-43-0)参照してください。

MPLS VPN SPI は、検出した VRF グループに対して、次の命名規則に従って可能な限り意味の ある VPN 名を割り当てます。

1. 検出した VRF グループと一致する VRF グループが VpnNames.txt ファイル内にある場合 は、その VRF グループの VPN 名をそのまま使います。

 $-$ 致するかどうかは、検出した VRF グループのリストと VpnNames.txt ファイル内の VRF グループのリストに同じ VRF が存在するかどうかで判断します。同じ VRF が 1 つ以上存在 すれば、一致と見なします。

- 2. 検出した VRF グループと一致する VRF グループが VpnNames.txt ファイル内にない場合 は、検出したグループ内の各 VRF についてその VRF 名を調べ、次の規則に従って新しい VPN 名を作成します。
	- グループ内のすべての VRF の名前が同じで、その名前が他の VPN 名として使われてい ない場合は、そのテキスト文字列を当該 VRF グループの VPN 名として割り当てます。
	- グループ内のすべての VRF の名前が同じでも、その名前が別の VRF リストの VPN 名 としてすでに使われている場合は、VRF 名の後ろにアンダースコア()と、この VRF グループの VPN 内部識別番号を付加した文字列として割り当てます。

3. VRF グループ内のすべての名前が先頭から 3 文字以上同じである場合は、その共通文字列 全体を VPN 名として割り当てます。

ただしこの規則では、別の VRF グループでこの VPN 名が使われていないことを前提にして います。

4. 上記のいずれの規則にも該当しない場合は、文字列 Unknown\_ の後ろに内部識別番号を付加 した文字列を VPN 名として割り当てます。

VPN 名を変更するには、44 ページの「MPLS VPN SPI [設定ファイル内の](#page-43-0) VPN 名の変更」 の説明に従って、VpnNames.txt ファイルを編集します。ただし、新しい VPN 名はネット ワーク内で意味のある名前にしておくことをお勧めします。

<span id="page-42-0"></span>表 [3-1](#page-42-0) に、この VPN 命名アルゴリズムの適用例を示します。

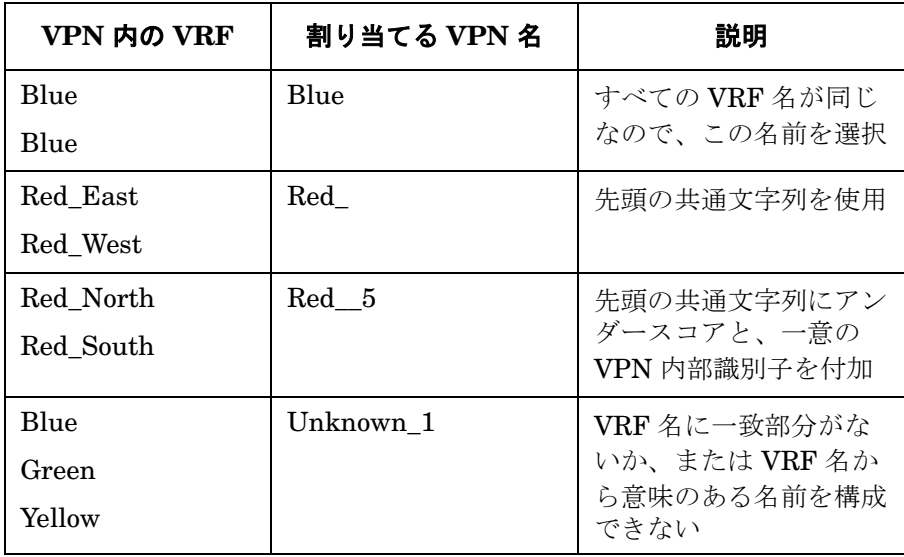

## 表 **3-1 VPN** の命名例

# <span id="page-43-0"></span>**MPLS VPN SPI** 設定ファイル内の **VPN** 名の変更

MPLS VPN SPI では、次のファイルに VRF のグループ関係とそれに対応する VPN 名を保存し ます。

- *UNIX の場合* : \$OV\_CONF/VpnNames.txt
- *Windows* の場合 : %OV\_CONF%¥VpnNames.txt

VPN 名のカスタマイズは、このファイルを編集することで行います。VpnNames.txt ファイル の形式は、次のとおりです。

VpnName VPN\_Internal\_Id VrfList

各エントリーの間には、セパレータとしてタブを 1 つ置きます。空白文字は使えません。

VrfList には、複数のエントリーを記述できます。各エントリーには、PE ルーター名とその ルーター上の VRF 名を指定します。VrfList の各エントリーの形式は、次のとおりです。

DeviceName<<>>VrfName DeviceName<<>>VrfName

ルーター名と VRF 名の間には、セパレータとして文字列 <<>> を置きます。また、VrfList の各 エントリー間には、セパレータとしてタブを 1 つ置きます。

DeviceName には、IP アドレスまたはホスト名を指定します。DeviceName の値には、NNM の トポロジデータベースに登録されているものを使います。

図 [3-1](#page-43-1) に、VpnNames.txt ファイルの例を示します。

## <span id="page-43-1"></span>図 **3-1 VpnNames.txt** ファイルの例

Blue 1 Device1<<>>Blue Device2<<>>Blue Device3<<>>Blue Unknown\_2 2 Device3<<>>Red Device4<<>>Green Device5<<>>Purple Cust 3 Device6<<>>CustEast Device7<<>>CustWest Device8<<>>CustNorth Device9<<>>CustSouth

割り当てられている VPN 名を変更する方法は、次のとおりです。

- テキストエディターを使って、VpnNames.txt ファイルを編集します。
	- 1. 文字列 Unknown を含む VPN 名を探し、ネットワーク内で意味のある名前に変更しま す。
	- 2. 必要に応じてその他の VPN 名を変更します。

# 警告 変更するのは、**VpnName** フィールドの値のみにしてください。このファイルのそ れ以外のフィールドを変更すると、ファイル全体が廃棄されます。

MPLS VPN の検出 **MPLS VPN SPI** 設定ファイル内の **VPN** 名の変更

# **4 MPLS VPN Smart Plug-in** が生成するイベ ント

# **MPLS VPN** のステータスマネージャ

MPLS VPN Smart Plug-in (SPI) のステータスマネージャは、HP OpenView のイベントサブシ ステムから特定の SNMP イベントを受信します。イベントを受信した SPI は、それらのイベン トの状況を仮想プライベートネットワーク (VPN) に関連付ける、詳細情報を追加した新しい SNMP イベントを生成します。ステータスマネージャは Network Node Manager (NNM) 内に PairWise 相関処理を設定し、必要に応じて NNM アラームブラウザから情報追加イベントを削 除できるようにします。

MPLS VPN SPI のステータスマネージャのプロセス (MPLS\_sm) は、 NNM のサービスの 1 つで あり、ovspmd によって管理されます。このプロセスは、次に示す NNM の標準ログファイルに ステータスメッセージを記録します。

- *UNIX の場合*: \$OV\_LOG/System.txt
- *Windows* の場合 : %OV\_LOG%¥System.txt

MPLS VPN SPI が生成する情報追加イベントの詳細は、次の項を参照してください。

- 49 [ページの「ルーターステータスイベント」](#page-48-0)
- 52[ページの「到達可能性ステータスの変化を知らせるイベント」](#page-51-0)
- 55ページの「OVPI から受信する Report Pack [のしきい値イベント」](#page-54-0)

# <span id="page-48-0"></span>ルーターステータスイベント

ここでは、マルチプロトコルラベルスイッチング環境における仮想プライベートネットワーク (MPLS VPN) のエッジルーターが正しく機能しているかについて、MPLS VPN SPI が生成する イベントを説明します。

MPLS VPN SPI は、管理対象 MPLS VPN に存在するプロバイダエッジ (PE) ルーターとカスタ マエッジ (CE) ルーターのステータス変化についてのイベントを HP OpenView のイベントサブ システムから受信し、新しいイベントを生成します。MPLS VPN SPI は、PE ルーター側の CE 接続インタフェース、または CE ルーター側の PE 接続インタフェースのステータス変化につい てのイベントを受信すると、その変化の根本原因を示す新しいイベントを生成します。また MPLS VPN SPI は、PE および CE ルーターのインタフェースカードまたはノードのステータス 変化を示すイベントを待ち受け、変化を検出するたびにイベントを生成します。

MPLS VPN SPI は、MPLS VPN ネットワーク固有の情報を追加した新しいデバイスステータス イベントを生成します。NNM のアラームブラウザでは、生成されたこれらのイベントが MPLS VPN カテゴリに表示されます。

デフォルトでは、MPLS VPN SPI は netmon プロセスからしかイベントを受信しません。アク ティブ問題アナライザ (APA) からイベントを受信するように NNM を設定すれば、MPLS VPN SPI は netmon プロセスではなく APA からイベントを受信します。NNM が受信するイベント のソースを変更するには、ovet\_apaConfig.ovpl コマンドを使います。詳細は、NNM Advanced Edition に付属している『*Extended Topology* によるネットワーク管理ガイド』を参照してくだ さい。

表 [4-1](#page-49-0) に、MPLS VPN SPI の生成するデバイスステータスイベントとその説明を示します。こ れらのイベントの形式は、14 ページの「MPLS VPN [のイベント」](#page-13-0)を参照してください。イベン トに関連する変数バインディングの詳細は、次のディレクトリにある trapd.conf ファイルを参 照してください。

 $UNIX \oslash \n#A$ : sov\_CONF/C *Windows の場合*: %OV\_CONF%¥C

# <span id="page-49-0"></span>表 **4-1 MPLS VPN SPI** の生成する情報追加ルーターステータスイベント

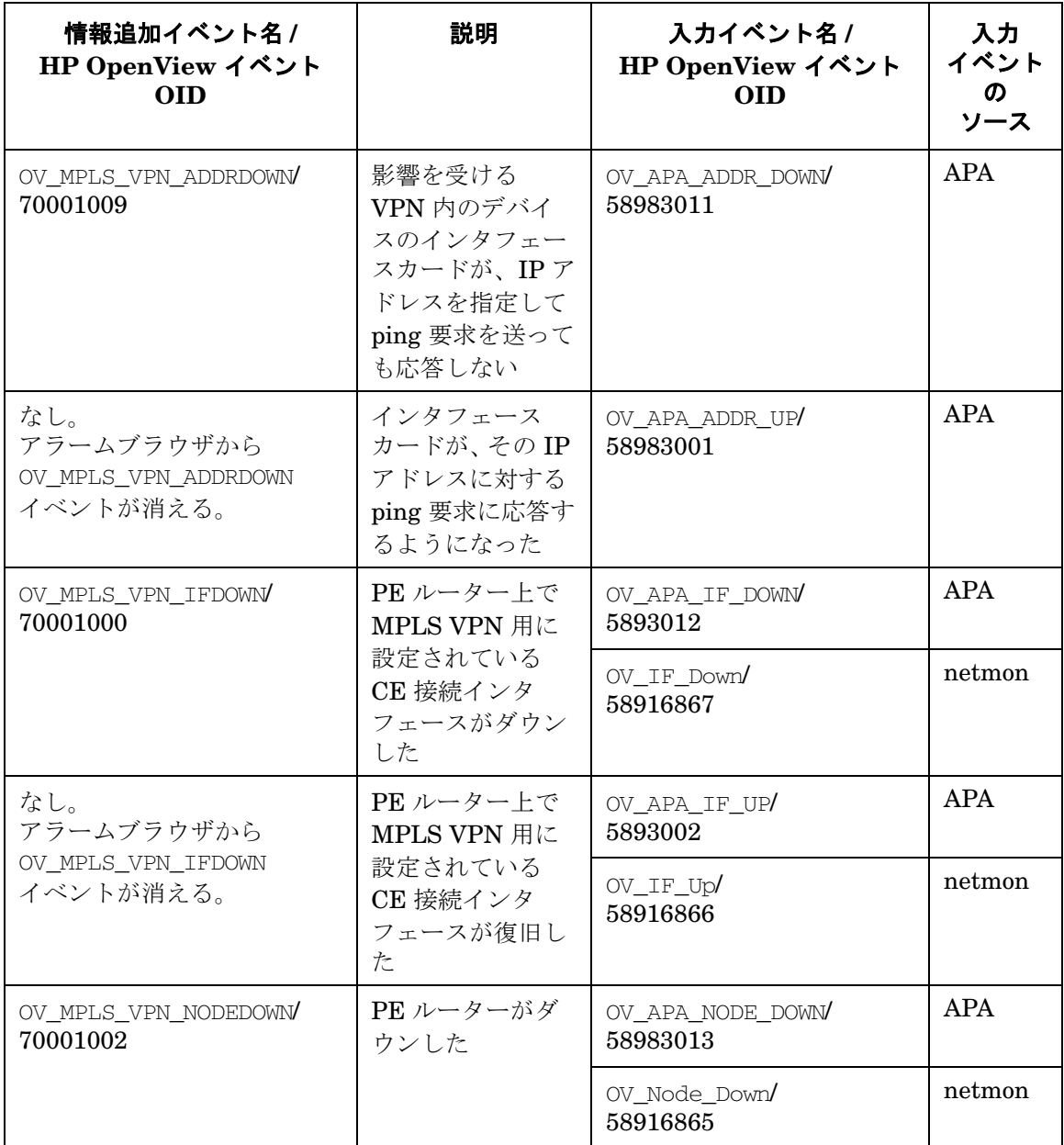

# 表 **4-1 MPLS VPN SPI** の生成する情報追加ルーターステータスイベント **(** 続き **)**

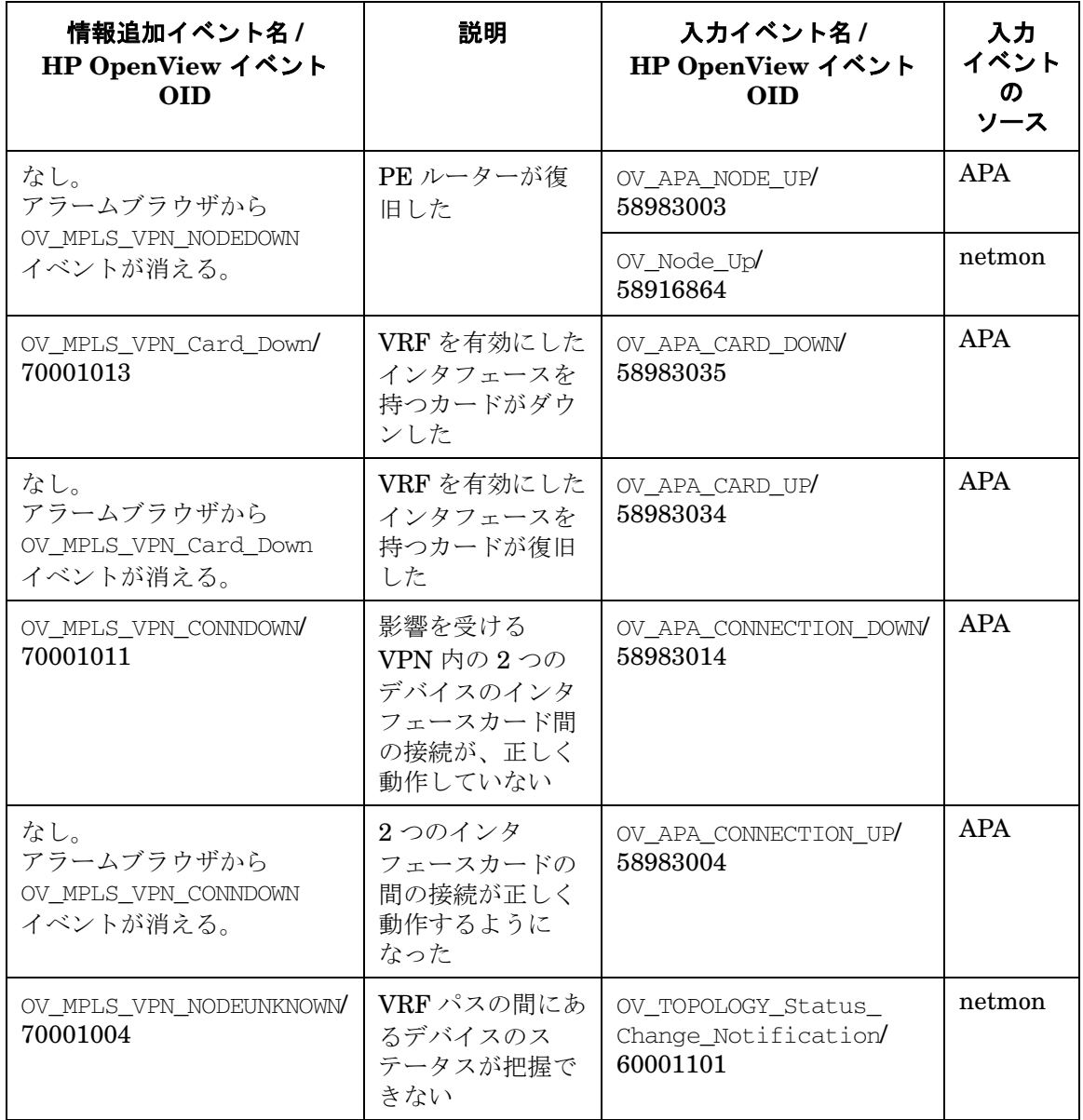

# <span id="page-51-2"></span><span id="page-51-0"></span>到達可能性ステータスの変化を知らせるイベント

MPLS VPN SPI では、到達可能性ステータスの変化を知らせるために、ネットワーク固有の情 報を追加した新しいイベントを生成します。NNM アラームブラウザでは、生成されたこれらの 情報追加イベントが MPLS VPN カテゴリに表示されます。

MPLS VPN SPI は、MPLS VPN ネットワーク内のルーター間の到達可能性テストを設定して、 その結果として発生する SNMP トラップを待ち受けます。受信した SNMP トラップの中に到達 可能性ステータスの変化を示すものが 1 つでもあると、MPLS VPN SPI は到達可能性ステータ スの変化を示すイベントを生成します。図 [4-1](#page-51-1) に、MPLS VPN ネットワークを経由するパスの 例を示します。

<span id="page-51-1"></span>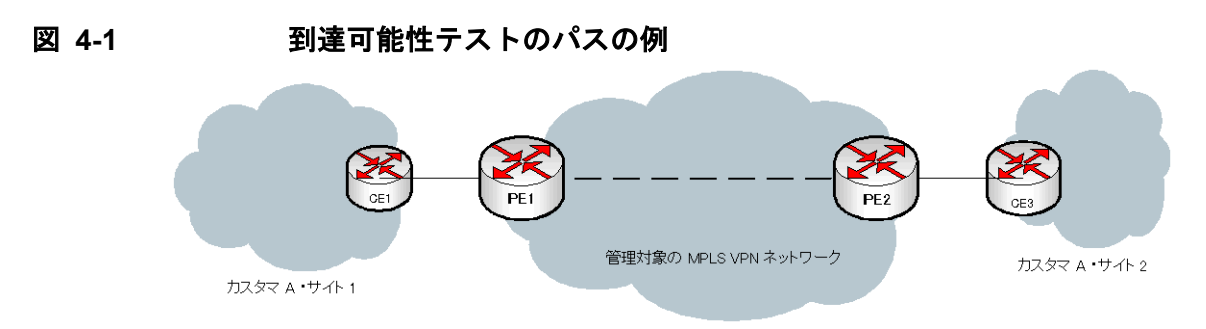

MPLS VPN SPI でサポートされている到達可能性テストのパスは、次のとおりです。

- PE ルーターと PE ルーターとの間 (たとえば、PE1-PE2 間)
- PEルーターとその近くの CEルーターとの間 ( たとえば、PE1-CE1 間)
- CE ルーターと CE ルーターとの間 ( たとえば、CE1-CE3 間)

CE-CE 間のエンドツーエンドの到達可能性テストでは、ソース CE ルーター → 近くの PE ルー ター → 遠くの PE ルーター → 遠くの CE ルーターの順で接続性を調べます。ソース CE ルー ターが Cisco デバイスでない場合、MPLS VPN SPI はこのテストを複数の独立した SAA テスト に分割して、パス全体をカバーします。

# **Cisco** ルーターの到達可能性テスト

Cisco ルーターの場合、MPLS VPN SPI は、Cisco Internetwork Operating System (IOS) の Service Assurance Agent (SAA) を使って到達可能性テスト行います。この方法では、テストご とに、VPN 内の 1 つの PE ルーターまたは CE ルーターから、別の PE ルーターまたは CE ルー ターに対して ICMP エコーリクエストを発行します。SAA はこのエコーリクエストの往復にか かる時間を計算して、応答時間がそのテストのタイムアウト値を超えると、 rttMonCtrlOperTimeoutOccurred 変数のバインディング値を TRUE に設定して rttMonTimeoutNotification トラップを 1 つ送信し、テストが失敗したことを知らせます。 この SNMP トラップを受信した MPLS VPN SPI は、SAA が失敗したことを示す新しい情報追 加トラップを生成して、NNM に送信します。

失敗した SAA テストが 2 つの CE ルーター間にあるパス全体をテストするものであった場合、 MPLS VPN SPI は影響を受ける VRF のインタフェースをポーリングしてパス内の障害箇所を特 定するよう、 NNM に要求します。そして、その特定の障害を示す新し情報追加トラップを生成 して NNM に送信します。

SAA は、テストが成功すると、rttMonCtrlOperTimeoutOccurred 変数のバインディング値を FALSE に設定して rttMonTimeoutNotification トラップを 1 つ送信し、テストの成功を知ら せます。この SNMP トラップを受信した MPLS VPN SPI は、先に SAA 障害トラップを受信し ていた場合は、SAA のステータス変化を伝える新しい情報追加トラップを生成して、NNM に送 信します。この新しいイベントの到着によって、対応する SAA 障害イベントが アラームブラウ ザから削除されます。

表 [4-2](#page-53-0) に、MPLS VPN SPI が SAA テストの状態に応じて生成する情報追加イベントを示しま す。これらのイベントの形式は、14 ページの「MPLS VPN [のイベント」](#page-13-0)を参照してください。 また、イベントに関連する変数バインディングの詳細は、次のディレクトリにある trapd.conf ファイルを参照してください。

 $$ *Windows の場合*: %OV\_CONF%¥C

# <span id="page-53-0"></span>表 **4-2 MPLS VPN SPI** の生成する情報追加到達可能性ステータスイベント

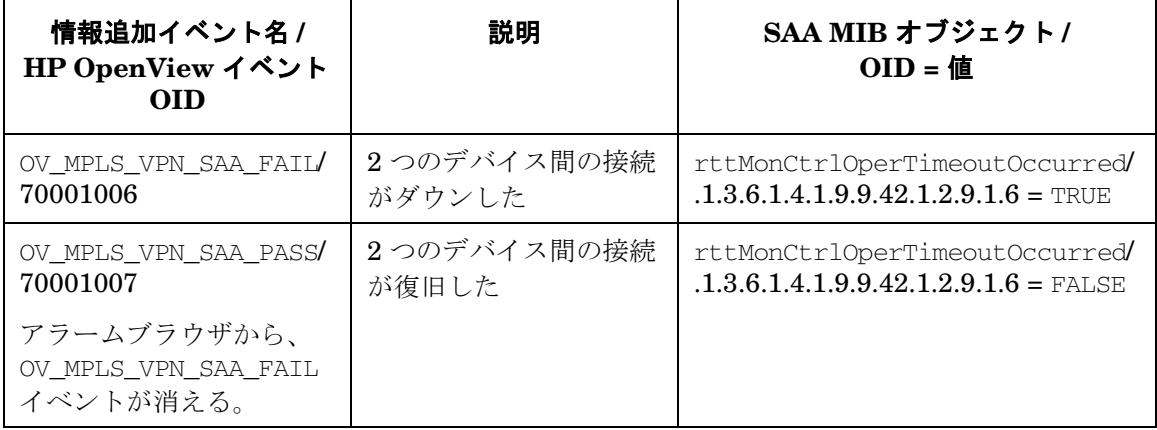

# <span id="page-54-0"></span>**OVPI** から受信する **Report Pack** のしきい値イベント

OVPI と MPLS VPN Report Pack がインストールされていると、MPLS VPN SPI は OVPI から 複数の種類のしきい値イベントを受信します。MPLS VPN SPI は、これらのイベントを NNM アラームブラウザの MPLS VPN Performance カテゴリに載せます。ただし、これらのイベント に情報が追加されることはありません。

<span id="page-54-1"></span>表 [4-3](#page-54-1) に、MPLS VPN SPI が OVPI から受信するしきい値イベントとその説明を示します。

## 表 **4-3 OVPI** から受信する **MPLS VPN** しきい値イベント

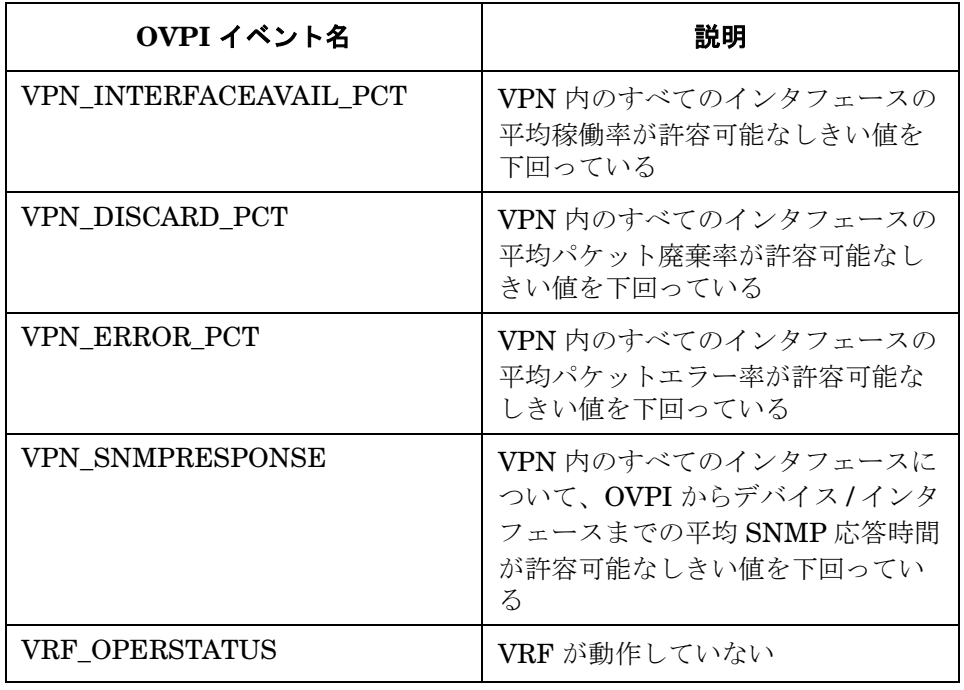

MPLS VPN Smart Plug-in が生成するイベント **OVPI** から受信する **Report Pack** のしきい値イベント

# **5** サービス保証エージェントの使い方

# サービス保証エージェント

Cisco Internetwork Operating System (IOS) のサービス保証エージェント (SAA) は、Cisco IOS デバイスに組み込まれているソフトウェアエージェントです。このエージェントはネットワーク が正常に動作しているかどうかを能動的に監視し、サービスレベルが契約どおりに守られている かどうかを検証します。ルーターの SAA 機能は、そのルーター上の Cisco RTTMON MIB (SAA MIB) 変数で設定します。ネットワークにルーターが複数個ある場合は、ルーターごとに異なる SAA 動作を設定することもできます。

MPLS VPN Smart Plug-in (SPI) は、マルチプロトコルラベルスイッチングを使った仮想プライ ベートネットワーク (MPLS VPN) 環境内にある各プロバイダエッジ - プロバイダエッジ (PE-PE) ルーターペア間の到達可能性を、ICMP のエコーリクエストを使ってテストするよう に、SAA を設定します。到達可能性テストがタイムアウトで失敗すると、SAA は Network Node Manager (NNM) に SNMP トラップを送信します。MPLS VPN SPI は、このトラップを HP OpenView のイベントサブシステムから受信すると、そのトラップに MPLS VPN ネット ワークに関する情報を追加し、NNM アラームブラウザにそのイベントを表示します。

MPLS VPN SPI がこれらのトラップを処理する仕組みは、52 [ページの「到達可能性ステータス](#page-51-2) [の変化を知らせるイベント」](#page-51-2)を参照してください。

# **SAA** テスト

MPLS VPN SPI は PE-PE ルーターペアのリストを管理して、各ペア間に双方向の到達可能性テ ストを設定します。たとえば、MPLS VPN SPI は、PE1 上の SAA が PE1 から PE2 へ ICMP エコーリクエストを送るように設定するとともに、PE2 上の SAA が PE2 から PE1 へ ICMP エ コーリクエストを送るように設定します。

MPLS VPN SPI でサポートされている到達可能性テストには、次の種類があります。

- *PE-PE* 間 *VRF* 非対応型到達可能性テスト。このテストでは、対象となる PE ルーターをブ ラックボックスとみなして、その間の接続性をチェックします。特に指定しない限り、 MPLS VPN SPI は MPLS VPN ネットワーク内のすべての PE-PE ペアに対してこのテスト を設定します。
- *PE-PE* 間 *VRF* 対応型到達可能性テスト。このテストでは、VPN 内に定義済みの VRF パス を使って、2 つの PE ルーター間の接続性をチェックします。
- *PE-CE* 間 *VRF* 対応型到達可能性テスト。このテストでは、VPN 内に存在する PE ルーター と特定のローカル CE ルーターとの間の接続性をチェックします。

• *CE-CE* 間エンドツーエンド型到達可能性テスト。このテストでは、VPN 内に存在する特定 の CE-PE-PE-CE パスの接続性をチェックします。

# **SAA** テストの定義

SAA テストの定義情報は、MPLS VPN SPI の内部ファイルに保存されます。MPLS VPN SPI はこのファイルを解釈して、MPLS VPN ネットワーク内の各 SAA を設定します。現在の SAA テストの定義にアクセスするには、saa\_config.ovpl コマンドを使います。このコマンドの詳細 は、65 ページの「SAA [テストの定義変更方法」を](#page-64-0)参照してください。

SAA テストを最初に設定するときは、新しいテスト定義ファイルを作成した後、そのファイル を MPLS VPN SPI の SAA テスト定義ファイルにインポートします。現在の SAA テストの定義 を変更する場合は、SAA テストの定義をファイルにエクスポートして変更するか、新しいテキ ストファイルを作成して設定したいテストのみを定義した後、そのファイルを MPLS VPN SPI にインポートします。MPLS VPN SPI は、SAA テストの定義ファイルが変更されるたびに、す べての管理対象 PE ルーターおよび Cisco CE ルーター上の SAA テストの定義をアップデートし ます。

SAA テストの設定で Cisco 以外の CE ルーターをソースルーターに指定すると、MPLS VPN SPI では、そのテストを複数のセグメントに分割して、PE ルーター上に設定します。たとえば、 次のネットワークパスを考えてみます。

#### CE1-PE1-PE2-CE2

CE1 が Cisco デバイスでない場合は、MPLS VPN SPI では、このテストを PE1-CE1 間の到達 可能性テストと PE1-CE2 間の到達可能性テストに分割して、PE1 デバイスに設定します。

# <span id="page-59-0"></span>**SAA** テスト定義ファイルの形式

SAA テスト定義ファイルは、各 SAA が実行すべき ICMP エコーリクエストを定義する単純なテ キストファイルです。このファイルに、個々のテスト ( 複数可 ) を BEGIN と END の対で囲んで定 義します。63 [ページの図](#page-62-0) 5-1 ~ 64 [ページの図](#page-63-0) 5-4 に、SAA テストの定義の例を示します。

SAA テストの定義に使う要素は、次のとおりです。

● BEGIN - **SAA** テストの定義を開始する要素です。

- TEST TYPE 定義する SAA テストの種類です。指定できる値は PE-PE、PE-CE、および CE-CE で、次のように指定します。
	- PE-PE 間 VRF 非対応型テストまたは PE-PE 間 VRF 対応型テストの場合は、PE-PE を 指定します。
	- PE ローカル CE 間 VRF 対応型テストの場合は、PE-CE を指定します。
	- CE-CE 間エンドツーエンド型テストの場合は、CE-CE を指定します。
- SOURCE SAA テストの起動側ルーター ( ソースルーター) を指定するための選択名です。 この値には、NNM トポロジデータベース内の選択名と同じ名前を指定する必要があります。
- DEST SAA テストの被検証側ルーター (デスティネーションルーター) を指定するための 選択名です。この値には、NNM トポロジデータベース内の選択名と同じ名前を指定する必 要があります。
- VRF オプションで指定します。この値は PE-PE 間 VRF 対応型テストと PE-CE 間 VRF 対応型テストに対してのみ有効です。指定するときは、ソースルーターとデスティネーショ ンルーターの両方に存在する VRF の名前を指定します。VRF 名は、ソースエッジルーター 上のルーター設定ファイルと次のファイルで調べることができます。
	- UNIX の場合: \$OV\_CONF/VpnNames.txt
	- **Windows** の場合: %OV CONF%¥VpnNames.txt
- OP 当該ファイルを SAA テスト設定ツールへインポートするときの操作を指定します。指 定できる値は、ADD、DELETE、MODIFY です。
- CONFIG TYPE 設定方法を指定します。指定できる値は、SAA\_TEST\_CONFIG と SAA\_TEST\_SYNC です。
	- SAA TEST CONFIG を指定すると、このファイルをインポートしたときに、MPLS VPN SPI の SAA 設定プロセスによって、ソースルーター上の SAA MIB にこの SAA テスト が設定されます。
	- SAA TEST SYNC を指定すると、ソースルーター上の SAA MIB に設定されたこの SAA テストは、SAA 設定プロセスから変更できなくなります。この値を指定した場合は、 Cisco IOS コマンドを使って、この SAA テストをソースルーター上の SAA MIB に明示 的に設定する必要があります。

## サービス保証エージェントの使い方 **SAA** テストの定義

- SAA\_SRC\_ADDR オプションで指定します。SAA テストの対象ルーター上にあるソースイ ンタフェースカードの IP アドレスを指定します。このアドレスは、標準の VRF 非対応型テ ストに対してのみ有効です。
	- PE-PE 間 VRF *非*対応型テストの場合は、ソースルーターに割り当てられている任意の IP アドレスを指定できます。
	- CE-CE 間エンドツーエンド型テストの場合は、VPN 内のプライベート IP アドレスを指 定する必要があります。
- SAA DEST ADDR オプションで指定します。SAA テストの対象ルーター上にあるデスティ ネーションインタフェースカードの IP アドレスを指定します。指定する IP アドレスは、こ の SAA テストのデスティネーションルーターを通って到達可能な VPN のアドレス範囲に 入っている必要があります。
	- PE-PE 間 VRF 非対応型テストの場合は、デスティネーションルーターに割り当てられ ている任意の IP アドレスを指定できます。
	- PE-PE 間 VRF 対応型テスト、PE-CE 間 VRF 対応型テスト、および CE-CE 間エンド ツーエンド型テストの場合は、VPN 内のプライベート IP アドレスを指定する必要があ ります。
- SET COMM オプションで指定します。ソース PE ルーターの SNMP Set 用コミュニティ文 字列を指定します。ソース PE ルーターのコミュニティ文字列が SNMP 設定データベース で設定済みの場合は、SAA テストの定義で指定する必要はありません。この値は、 CONFIG TYPE パラメータの値が SAA\_TEST\_CONFIG の場合にのみ有効です。
- FREQUENCY オプションで指定します。このテストを定期的に行う場合の間隔を指定しま す。間隔は秒単位で指定します。

この要素が SAA テストの定義で指定されていない場合は、この SAA が設定される時点で の、mpls.conf ファイルの FREQUENCY パラメータの値が使われます。mpls.conf ファイル の詳細は、66 ページの「SAA [設定パラメータの設定方法」](#page-65-0)を参照してください。

● TIMEOUT - オプションで指定します。ICMP のエコー応答が帰ってこない場合はテストが 失敗したと判断しますが、この要素でその許容時間 ( タイムアウト時間 ) を指定します。タ イムアウト時間は、ミリ秒単位で指定します。

この要素が SAA テストの定義で指定されていない場合は、この SAA が設定される時点で の、mpls.conf ファイルの TIMEOUT パラメータの値が使われます。mpls.conf ファイルの 詳細は、66 ページの「SAA [設定パラメータの設定方法」](#page-65-0)を参照してください。

- TAG この SAA テストの識別子です。この値は MPLS VPN SPI が決定し、エクスポート モードでのみ有効です。テストの定義を新しく作成する場合は、このパラメータを未定義の ままにしておきます。
- END SAA テストの定義を終了する要素です。

### <span id="page-62-0"></span>図 **5-1 PE-PE** 間 **VRF** 非対応型 **SAA** テストの定義例

```
BEGIN
TEST_TYPE=PE-PE 
SOURCE=mplspe01 
DEST=mplspe04 
VRF=OP=ADD 
CONFIG_TYPE=SAA_TEST_CONFIG 
SAA_SRC_ADDR= 
SAA_DEST_ADDR= 
SET_COMM=ntcprivate
FREQUENCY=600 
TIMEOUT=100 
TAG= 
END
```
## 図 **5-2 PE-PE** 間 **VRF** 対応型 **SAA** テストの定義例

```
BEGIN 
TEST_TYPE=PE-PE 
SOURCE=mplspe01 
DEST=mplspe04 
VRF=Red_East 
OP=ADD 
CONFIG_TYPE=SAA_TEST_CONFIG 
SAA_SRC_ADDR= 
SAA_DEST_ADDR=10.97.255.27 
SET_COMM=ntcprivate 
FREQUENCY=600 
TIMEOUT=100 
TAG= 
END
```
## サービス保証エージェントの使い方 **SAA** テストの定義

## 図 **5-3 PE-CE** 間ローカル **VRF** 対応型 **SAA** テストの定義例

**BEGIN** TEST\_TYPE=PE-CE SOURCE=mplspe01 DEST=mplsce01 VRF=Red\_East OP=ADD CONFIG\_TYPE=SAA\_TEST\_CONFIG SAA\_SRC\_ADDR= SAA\_DEST\_ADDR=10.10.20.1 SET\_COMM=ntcprivate FREQUENCY=600 TIMEOUT=100 TAG= END

# <span id="page-63-0"></span>図 **5-4 CE-CE** 間エンドツーエンド型 **SAA** テストの定義例

**BEGIN** TEST\_TYPE=CE-CE SOURCE=mplsce02 DEST=mplsce04 VRF= OP=ADD CONFIG\_TYPE=SAA\_TEST\_CONFIG SAA\_SRC\_ADDR= SAA\_DEST\_ADDR= SET\_COMM=ntcprivate FREQUENCY=600 TIMEOUT=100 TAG= END

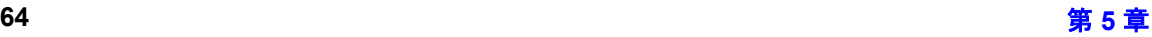

## サービス保証エージェントの使い方 **SAA** テストの定義

## <span id="page-64-0"></span>**SAA** テストの定義変更方法

現在の SAA テストの定義は、次の方法で表示したり変更したりすることができます。

• 現在の SAA テストの定義を表示するには、次のコマンドを実行します。

#### **saa\_config.ovpl -e** *filename*

このコマンドを実行すると、MPLS VPN SPI は、指定したファイル *filename* に SAA テス トの定義をエクスポートします。ただし、このコマンドでエクスポートされる SAA テスト の定義は、デバイス自体から取得したものではなく、MPLS VPN SPI によって保存されて いる SAA テスト設定情報から取得したものです。

● 新規または修正済みの SAA テストの定義を作成するには、次のコマンドを実行します。

#### **saa\_config.ovpl -i** *filename*

このコマンドを実行すると、MPLS VPN SPI は、指定したファイル *filename* から SAA テ ストの定義を読み込み、そこに指定されている PE ルーター上の SAA テストの設定をアッ プデートします。

SAA テストの定義を変更する手順は、67 ページの「[MPLS VPN SPI](#page-66-0) を使った SAA の設定」を 参照してください。

# **SAA** の設定

特に指定しない限り、MPLS VPN SPI では、MPLS VPN の検出が完了したときに SAA テスト の定義をアップデートします。また、このアップデートで SAA テストの既存の定義に対する変 更が少しでも見つかると、その変更点を、各管理対象ルーター上の SAA MIB の設定に反映しま す。66 ページの「SAA [設定パラメータの設定方法」](#page-65-0)を参照してください。

MPLS VPN SPI では SAA との通信に SNMP を使います。そのため、MPLS VPN SPI に単独 で SAA テストを設定させる場合は、各ルーターの SNMP Set 用コミュニティ文字列へアクセス できるようにしておく必要があります。67 ページの「[MPLS VPN SPI](#page-66-0) を使った SAA の設定」 を参照してください。

ルーターの SNMP Set 用コミュニティ文字列を指定したくない場合は、Cisco IOS コマンドを 使ってルーター上の SAA MIB を設定します。69 ページの「Cisco IOS [コマンドを使った](#page-68-1) SAA [の設定方法」を](#page-68-1)参照してください。

# <span id="page-65-0"></span>**SAA** 設定パラメータの設定方法

MPLS VPN SPI をインストールすると、MPLS VPN SPI が単独で SAA を設定する場合の制御 パラメータがいくつか設定されます。これらのパラメータは、次のファイルに保存されていま す。

- *UNIX の場合*: \$OV\_CONF/mpls.conf
- *Windows の場合*: %OV\_CONF%¥mpls.conf

図 [5-5](#page-65-1) に、mpls.conf ファイルの例を示します。

<span id="page-65-1"></span>図 **5-5 mpls.conf** ファイルの例

SAA\_TRIG=true FREQUENCY=600 TIMEOUT=100

mpls.conf ファイルには、次のパラメータが設定されています。

- SAA\_TRIG MPLS VPN の検出が完了した後で SAA の設定プロセスを実行するかどうかを 制御するパラメータです。指定できる値は、true または false です。
- FREQUENCY SAA テストの実行頻度のデフォルト値を制御するパラメータです。SAA テス トの定義に頻度が指定されていない場合は、MPLS VPN SPI はここに指定されている頻度 値を使って SAA テストを設定します。
- TIMEOUT SAA テストのデフォルトのタイムアウト値を制御するパラメータです。SAA テ ストの定義にタイムアウト値が指定されていない場合は、MPLS VPN SPI はここに指定さ れているタイムアウト値を使って SAA テストを設定します。

MPLS VPN SPI を通して SAA の設定パラメータを変更するには、次のようにします。

• テキストエディターを使って、mpls.conf ファイルを編集します。

MPLS VPN SPI は、SAA の設定を実行するたびに mpls.conf ファイルを読み込みます。

**注記** FREQUENCY パラメータと TIMEOUT パラメータの値を変更すると、それ以降に 新規作成または変更された SAA テストの定義のみ影響を受けます。既存の SAA テストの定義は変更されません。

## <span id="page-66-0"></span>**MPLS VPN SPI** を使った **SAA** の設定

MPLS VPN SPI に SAA を単独で設定させる場合は、対象ルーターの SNMP Set 用コミュニ ティ文字列へアクセスできるようにする必要があります。SNMP Set 用コミュニティ文字列は、 次の2つの方法で設定できます。

- xnmsnmpconf コマンドを使って NNM の SNMP 設定データベースにコミュニティ文字列を 保存する方法。この方法を使った場合は、NNM のすべての管理機能からルーターにアクセ スできます。
- SAA テスト定義ファイルでコミュニティ文字列を指定してインポートする方法。この方法を 使った場合は、MPLS VPN SPI の SAA テスト設定機能からしかルーターにアクセスできま せん。

特に指定しない限り、MPLS VPN SPI は、ネットワーク内の各 VPN に存在するすべての PE-PE ルーターペアを対象に、VRF 非対応型 SAA テストを作成します。

## サービス保証エージェントの使い方 **SAA** の設定

MPLS VPN SPI を使って VRF 対応型 SAA テストを設定する場合、または、VRF 非対応型 SAA テストを追加で設定する場合は、次の手順を実行します。

1. SAA テスト定義ファイルを作成します。

#### **saa\_config.ovpl -e** *filename*

*filename* で指定したファイルに、SAA テストの現在の定義が出力されます。

- 2. テキストエディターを使い、次の手順で SAA テスト定義ファイル *filename* を編集して、 実行する SAA テストを定義します。
	- a. 必要に応じて、既存の定義を変更します。
		- 既存のテストの定義を変更するには、テストの定義を編集して、OP パラメータとし て MODIFY を指定します。
		- 既存のテストの定義を削除するには、OP パラメータとして DELETE を指定します。

注記 MPLS VPN SPI が作成したテストの定義は、いったん削除すると、 SPI によって再び追加されることはありません。後でこの SAA テス トを実行することになった場合は、このテストの定義を新たに作成し て、SAA の設定にインポートする必要があります。

- b. 必要に応じて、新しいテストの定義を追加します。その際、
	- テスト定義ファイルの形式に従います。
	- OP パラメータには、ADD を設定します。
- c. 必要に応じて、各 SAA テストの定義ごとに SNMP Set 用コミュニティ文字列を指定し ます。
	- ソース PE ルーターの Set 用コミュニティ文字列が SNMP 設定データベースに保存 されている場合は、SAA テストの定義で SET\_COMM パラメータを指定しないように します。
	- ソース PE ルーターの Set 用コミュニティ文字列が SNMP 設定データベースに保存 されて*いない*場合は、SAA テストの定義で SET\_COMM パラメータに正しい値を指定 します。

3. アップデートした SAA テストの定義をインポートします。

#### **saa\_config.ovpl -i** *filename*

MPLS VPN SPI が *filename* で指定したファイル の中に定義されているそれぞれの SAA テ ストの定義を読み込み、そのテストをソースルーターの SAA MIB に設定します。

## <span id="page-68-1"></span><span id="page-68-0"></span>**Cisco IOS** コマンドを使った **SAA** の設定方法

ルーターの SNMP Set 用コミュニティ文字列が取得できない場合は、Cisco IOS コマンドを使っ て、ルーター上の SAA テストを設定します。

各 SAA テストには、一意のタグ名があります。MPLS VPN SPI はこのタグ名を使って、SNMP トラップの中の SAA テストを識別します。タグ名は、MPLS VPN SPI が生成したものを使う必 要があります。MPLS VPN SPI によって CE-CE 間エンドツーエンド型到達可能性テストが 2 つのテストに分割されている場合は、それぞれのテストの設定に、それぞれ一意のタグ値を指定 する必要があります。

Cisco IOS コマンドを使って SAA テストを設定するには、次の手順を実行します。

1. 新しいテキストファイルを作成し、各 SAA テストごとに次の要素とその値を記述します。

- BEGIN
- TEST\_TYPE
- SOURCE
- DEST
- VRF ( 有効な場合のみ )
- $\bullet$  OP
- CONFIG\_TYPE = SAA\_TEST\_SYNC
- SAA SRC ADDR (有効な場合のみ)
- SAA DEST\_ADDR (有効な場合のみ)
- END

ファイルの詳細な形式は、60 ページの「SAA [テスト定義ファイルの形式」を](#page-59-0)参照してくだ さい。

<span id="page-69-0"></span>2. 各 SAA テストごとに、一意のタグ名を生成します。

#### **saa\_config.ovpl -i** *input\_filename* **-o** *output\_filename*

このコマンドを実行すると、MPLS VPN SPI は手順 1 で作成したテキストファイル *input\_filename* を読み込み、それぞれの SAA テストの定義にタグ名を追加した SAA テス ト定義ファイル *output\_filename* を出力します。

3. ソースルーターに接続し、Cisco IOS コマンドを使って各 SAA を設定します。

その際、テストごとに、対応するタグを指定します。このタグは、手順 [2](#page-69-0) で MPLS VPN SPI が生成した *output\_filename* ファイルで OV\_TAG パラメータに設定された値です。

図 [5-6](#page-69-1) に SAA テストを設定するための Cisco IOS コマンドシーケンスの例を示します。 ルーターの設定方法は、対応する Cisco のドキュメントを参照してください。

### <span id="page-69-1"></span>図 **5-6 SAA** を設定するための **Cisco IOS** コマンドの例

rtr *Entry Number* type echo protocol IpIcmp *Destination* [source-ipaddr *Source*] vrf *VRF Name* timeout *Timeout Value* frequency *Frequency* tos 5 tag *TagValue* rtr reaction-conf *Entry Number* threshold-type immediate action-type trapOnly timeout-enable rtr schedule *Entry Number* life 2147483647 start-time now

# **6 MPLS VPN Smart Plug-in** のトラブル シューティング

# トラブルシューティングのチェックリスト

注記 MPLS VPN Smart Plug-in (SPI) を既存のバージョンに上書きインストールしよ うとしている場合は、インストールを始める前に、35 ページの「[MPLS VPN](#page-34-0)  SPI [の削除」](#page-34-0)の説明に従って既存の MPLS VPN SPI を削除してください。

> 今回の MPLS VPN SPI のインストールが旧バージョンからのアップデートであ る場合は、26 ページの「MPLS VPN SPI [の旧バージョンからの](#page-25-0) SAA テスト定義 [のアップデート」を](#page-25-0)参照してください。

MPLS VPN SPI で問題が発生したときのチェック項目をまとめると、次のようになります。

• Network Node Manager (NNM) がトポロジに接続できない。

NNM のプロセスが動作していない可能性があります。

- ❏ 23 ページの「[Network Node Manager Advanced Edition](#page-22-0) が正しくインストールされて [いることの確認」を](#page-22-0)参照して、NNM が正しくインストールされていることを確認しま す。
- ❏ 23 ページの「NNM [の環境変数の設定」](#page-22-1)を参照して、NNM の環境変数に正しい値が設 定されていることを確認します。
- ❏ 75 ページの「管理ステーションで NNM [のサービスが動作していることを確認する方](#page-74-0) [法」を](#page-74-0)参照して、NNM のサービスが正常に動作していることを確認します。
- エッジルーターの中に、NNM トポロジまたは MPLS VPN ビューに表示されないものがあ る。

NNM がそのデバイスを検出していない可能性があります。

- ❏ loadhosts コマンドまたはシードファイルを使って、NNM がネットワーク内のすべての エッジルーターを検出できるようにします。詳細は、『*HP OpenView* ネットワークノー ドマネージャ ネットワーク管理ガイド』を参照してください。
- ❏ 78 ページの「MPLS VPN [の検出が実行済みであることを確認する方法」](#page-77-0)を参照して、 MPLS VPN の検出が正常に完了していることを確認します。
- MPLS VPN アラームブラウザにイベントが表示されない。

MPLS VPN SPI が、エッジルーターに関連したイベントを受信していない可能性がありま す。
### MPLS VPN Smart Plug-in のトラブルシューティング トラブルシューティングのチェックリスト

- ❏ 77 ページの「MIB [がロードされていることを確認する方法」](#page-76-0)を参照して、必要な MIB がロードされていることを確認します。
- ❏ 管理対象デバイスが、トラップを NNM 管理ステーションへ転送するように正しく設定 されていることを確認します。
	- ルーターに SNMP でアクセスできるコンピュータを SNMP のアクセス制御を使っ て制限している場合は、すべてのエッジルーターのアクセスリストに、NNM 管理 ステーションを追加します。
	- すべてのエッジルーターが、SNMP トラップ送信先の 1 つとして NNM 管理ステー ションを含むように設定します。
	- これらの設定の詳細は、ルーターに付属しているドキュメントを参照してください。
- ❏ NNM 管理ステーションがデバイスからイベントを受信していることを確認します。
	- 全アラームブラウザで、エッジルーター関連のイベントが受信できるかどうかを調 べます。イベントは、インタフェースカードをネットワークから一時的に切り離す ことで、簡単に生成できます。
- ❏ 36 ページの「SNMP [ポーリングアクセスの設定」を](#page-35-0)参照して、NNM がエッジルーター のステータス情報をポーリングできることを確認します。
- □ 78 ページの「MPLS VPN [の検出が実行済みであることを確認する方法」](#page-77-0)を参照して、 MPLS VPN の検出が実行済みであることを確認します。
- ❏ 76 ページの「MPLS VPN SPI [が動作していることを確認する方法」を](#page-75-0)参照して、 MPLS VPN SPI が動作していることを確認します。

MPLS VPN Smart Plug-in のトラブルシューティング トラブルシューティングのチェックリスト

- MPLS VPN アラームブラウザに SAA テスト関連のイベントが表示されない。 MPLS VPN SPI がエッジルーターから SAA イベントを受信していない可能性があります。
	- ❏ 管理対象デバイスが、トラップを NNM 管理ステーションへ転送するように正しく設定 されていることを確認します。
		- ルーターに SNMP でアクセスできるコンピュータを SNMP のアクセス制御を使っ て制限している場合は、すべてのエッジルーターのアクセスリストに、NNM 管理 ステーションを追加します。
		- すべてのエッジルーターが、 SNMP トラップ送信先の 1 つとして NNM 管理ステー ションを含むように設定します。
		- これらの設定の詳細は、ルーターに付属しているドキュメントを参照してください。
	- ❏ NNM 管理ステーションがデバイスからイベントを受信していること確認します。
		- 全アラームブラウザで、エッジルーター関連のイベントが受信できるかどうかを調 べてます。イベントは、インタフェースカードをネットワークから一時的に切り離 すことで、簡単に生成できます。
	- ❏ SAA テストが定義されていることを確認します。79 ページの「SAA [テストの定義を確](#page-78-0) [認する方法」を](#page-78-0)参照してください。
	- ❏ MPLS VPN SPI が動作していることを確認します。76 ページの「[MPLS VPN SPI](#page-75-0) が動 [作していることを確認する方法」を](#page-75-0)参照してください。

トラブルシューティングに関する追加情報は、Web サイト http://ovweb.external.hp.com/lpe/doc\_serv の「reporting and network solutions」製品 カテゴリから最新の『*Release Notes for MPLS VPN Smart Plug-in to Network Node Manager*』 と『*Release Notes for Reporting and Network Solutions*』を入手して、参照してください。

# <span id="page-74-0"></span>管理ステーションで **NNM** のサービスが動作していることを確認する 方法

<span id="page-74-1"></span>管理ステーションで NNM のサービスが動作していることを確認するには、次の手順を実行しま す。

- 1. 23 ページの「[Network Node Manager Advanced Edition](#page-22-0) が正しくインストールされている [ことの確認」の](#page-22-0)説明に従って、NNM が正しくインストールされていることを確認します。
- 2. NNM のサービスがどのようなステータスになっているかを調べます。
	- *UNIX の場合* : \$OV BIN/ovstatus -v
	- *Windows* の場合 : **%OV\_BIN%¥ovstatus -v**

PMD も含めて、すべてのプロセスが動作している必要があります。

- 3. NNM とその関連プロセスが 1 つでも動作していない場合は、NNM のサービスを停止して 再起動します。
	- *<i>UNIX の場合*:

**\$OV\_BIN/ovstop -c \$OV\_BIN/ovstart -c**

• *Windows* の場合 :

**%OV\_BIN%¥ovstop -c %OV\_BIN%¥ovstart -c**

# <span id="page-75-0"></span>**MPLS VPN SPI** が動作していることを確認する方法

管理ステーションで MPLS VPN のステータスマネージャサービスが動作していることを確認す るには、次の手順を実行します。

1. MPLS VPN SPI のステータスマネージャのステータスを調べます。

- <span id="page-75-1"></span>• *UNIX* の場合 : **\$OV\_BIN/ovstatus -v**
- *Windows* の場合 : **%OV\_BIN%¥ovstatus -v**

MPLS\_sm プロセスが動作している必要があります。

- 2. MPLS sm プロセスまたは NNM のプロセスが 1 つでも動作していない場合は、NNM のサー ビスを停止して再起動します。
	- **UNIX** の場合:

**\$OV\_BIN/ovstop -c \$OV\_BIN/ovstart -c**

• *Windows* の場合 :

**%OV\_BIN%¥ovstop -c %OV\_BIN%¥ovstart -c**

# <span id="page-76-0"></span>**MIB** がロードされていることを確認する方法

<span id="page-76-1"></span>NNM 管理ステーションに必要な MIB がロードされていることを確認するには、次の手順を実 行します。

1. NNM の GUI (ovw) で、[ オプション -> ロード / アンロード MIB : SNMP] をクリックします。

[ ロード / アンロード MIB : SNMP] ウィンドウが開き、そこに NNM 管理ステーションに ロードされている MIB のリストが示されます。

- 2. 24 [ページの「](#page-23-0)MIB の要件」に示されている MIB がロードされていることを確認します。
- 3. 必要な MIB がロードされていない場合は、このウィンドウを使って追加します。

詳細は、『*HP OpenView* ネットワークノードマネージャ ネットワーク管理ガイド』を参照し てください。

# <span id="page-77-0"></span>**MPLS VPN** の検出が実行済みであることを確認する方法

MPLS VPN SPI が MPLS VPN ネットワーク内の一部のルーターをまだ検出していないと考え られる場合は、MPLS VPN 検出エージェントのステータスを調べます。

• *<i>UNIX の場合*:

<span id="page-77-1"></span>**\$OV\_BIN/ovstatus -v ovet\_daCiscoMplsVpn \$OV\_BIN/ovstatus -v ovet\_daJunMplsVpn**

• *Windows* の場合 :

**%OV\_BIN%¥ovstatus -v ovet\_daCiscoMplsVpn %OV\_BIN%¥ovstatus -v ovet\_daJunMplsVpn**

ステータス出力の last message の部分が、MPLS VPN 検出エージェントの現在の状態を表し ています。

- このメッセージの内容が検出処理の 1 手順を示していれば、MPLS VPN はまだ検出の途中 です。検出処理が完了するのを待って、MPLS VPN ビューにすべての MPLS VPN デバイ スが表示されていることを確認します。
- このメッセージが「次回検出サイクルまで待機中」であれば、MPLS VPN 検出エージェン トは検出をすでに完了して次の検出サイクルまで待機しています。loadhosts コマンドまた はシードファイルを使って、NNM が MPLS VPN ネットワーク内のすべてのルーターを検 出できるようにします。詳細は、『*HP OpenView* ネットワークノードマネージャネットワー ク管理ガイド』を参照してください。
- このメッセージがエラー状態を示している場合は、Extended Topology による検出を再起動 します。詳細は、『*Extended Topology* によるネットワーク管理ガイド』を参照してくださ い。

## <span id="page-78-0"></span>**SAA** テストの定義を確認する方法

<span id="page-78-2"></span>MPLS VPN SPI が PE ルーターに設定する SAA テストの定義は、saa\_tag.xml ファイルと saa.conf ファイルに保存されています。saa\_tag.xml ファイルの方は、テスト定義が XML 形 式で保存されています。

SAA テストが定義されていることを確認するには、次のファイルが存在しているかどうかを調 べます。

- *UNIX の場合***: SOV DB/saa tag.xml saa.conf**
- *Windows の場合*: %OV DB%¥saa tag.xml saa.conf

### **saa\_tag.xml** ファイルを再作成する

saa.conf ファイルが存在していても、saa\_tag.xml ファイルが存在していないかまたはそのサ イズが 0 である場合は、次の手順を実行して、saa\_tag.xml ファイルを再作成します。

- 1. 現在の SAA テストの定義をファイルにエクスポートします。
	- *<i>UNIX の場合*:

<span id="page-78-1"></span>**\$OV\_BIN/saa\_config.ovpl -e /tmp/current\_saa.txt**

• *Windows* の場合 :

#### **%OV\_BIN%¥saa\_config.ovpl -e C:¥temp¥current\_saa.txt**

- 2. temp\_current\_saa.txt ファイルを編集し、どれか 1 つのテスト定義について、OP パラ メータの値を MODIFY に変更します。
- 3. 編集したファイルをインポートします。
	- *<i>UNIX の場合*:

#### **\$OV\_BIN/saa\_config.ovpl -i /tmp/current\_saa.txt**

• *Windows* の場合 :

#### **%OV\_BIN%¥saa\_config.ovpl -i C:¥temp¥current\_saa.txt**

saa\_tag.xml ファイルが作成されていて、しかもサイズが 0 になっていないことを確認し ます。

第 **6** 章 **79**

注記 saa\_tag.xml は、MPLS VPN SPI が内部処理に使うファイルです。このファイ ルは編集しないでください。

### **saa.conf** ファイルを再作成する

saa.conf ファイルが存在していないか、存在していてもサイズが 0 の場合は、次の手順を実行 して SAA テストの定義を再作成します。

- <span id="page-79-2"></span><span id="page-79-0"></span>1. SAA テストのソースとなっているエッジルーターにログオンします。
- <span id="page-79-1"></span>2. Cisco RTTMON MIB を編集して、 SAA テストの設定をすべて削除します。
- 3. MPLS VPN ネットワーク内で SAA テストのソースとなっているすべてのエッジルーター で、手順 [1](#page-79-0) と手順 [2](#page-79-1) を繰り返します。
- 4. mpls.conf ファイルに定義されている SAA\_TRIG パラメータの値が true に設定されている ことを確認します。66 ページの「SAA [設定パラメータの設定方法」を](#page-65-0)参照してください。
- 5. Extended Topology による検出を起動して、MPLS VPN のトポロジを再検出します。 MPLS VPN の検出が完了すると、NNM によって saa.conf が作成されます。

検出の開始方法は、『*Extended Topology* によるネットワーク管理ガイド』を参照してくださ い。

## その他の問題の対処方法

ここでは、MPLS VPN SPI の使用中に発生する可能性があるエラーを挙げて、その対処方法を 説明します。72 [ページの「トラブルシューティングのチェックリスト」の](#page-71-0)どの状況にも当ては まらない場合には、このセクションを参照してください。

# エッジルーターをリブートすると、**SAA MIB** にあった **SAA** テストの定義が消 えてしまう

注記 この問題が発生するのは Cisco ルーターだけです。

SAA テストの定義が消えるのを防ぐ方法はありません。

この状況の回避策 :

• エッジルーターをリブートする前に、そのルーターで次の IOS コマンドを実行します。

<span id="page-80-0"></span>**write mem**

<span id="page-80-2"></span>このコマンドを実行すると、ルーターがブートする過程で SAA テストの定義が再ロードさ れます。

### **NNM** で **PE** ルーターのシンボルが赤色で表示される

赤色表示は、デバイスが危険域ステータスになっていることを示しています。このステータスは NNM が管理しており、MPLS VPN SPI では管理していません。

このステータスインジケータの表示が誤っていると思われる場合は、このノードに対してデマン ドポーリングを実行し、NNM に最新のステータス情報を表示させます。

- <span id="page-80-1"></span>• *UNIX* の場合 : **\$OV\_BIN/nmdemandpoll** *nodename*
- *Windows* の場合 : **%OV\_BIN%¥nmdemandpoll** *nodename*

NNM は SNMP を使って *nodename* に照会し、そのノード上のインタフェースカードのステー タスをアップデートします。インタフェースカードのステータスは、そのインタフェースカード が実装されている PE ルーターのシンボルの色に反映されます。

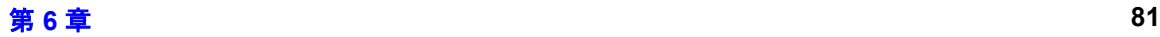

## **PE** ルーターのシンボルが、ひし形ではなく四角形で表示される

四角形のシンボルは、LAN カードが 1 枚しか実装されていないコンピュータを表しています。 一方、ひし形のシンボルは、複数の LAN カードが実装されているルーターを表しています。つ まり、PE ルーターのシンボルが四角形になっている場合は、NNM が 1 枚の LAN カードの情 報しか把握していないことを示しています。したがって、このケースでは、残りの LAN カード についての情報を取得するための SNMP リクエストが成功していないと考えられます。この ルーターに SNMP で接続できることを確認してください。

- <span id="page-81-1"></span>• *UNIX* の場合 : **\$OV\_BIN¥snmpwalk** *nodename* **system**
- *Windows* の場合 : **%OV\_BIN%¥snmpwalk** *nodename* **system**

NNM は、指定したノードに対して snmpwalk を実行し、MIB-2 MIB のシステムセクションを 調べます。

• snmpwalk が成功すると、システム変数の値が表示されます。

<span id="page-81-0"></span>LAN カードが複数枚実装されていれば、PE ルーターのシンボルはひし形に変わるはずで す。

• snmpwalk が失敗すると 、「タイムアウトになるまで何も応答がありません。」というメッ セージが表示されます。

失敗した場合は、SNMP の設定データベースにその PE ルーターの Set 用コミュニティ文字 列を設定して、snmpwalk を再び実行します。

## **VPN** 名が紛らわしい

環境に合わせて意味のある VPN 名を設定することができます。44 ページの「[MPLS VPN SPI](#page-43-0)  [設定ファイル内の](#page-43-0) VPN 名の変更」を参照してください。

## **MPLS VPN** の設定を変更しても、表示に反映されない

MPLS VPN の構造を変更した後、 Extended Topology による検出を開始して、MPLS VPN の情 報を更新します。詳細は、NNM Advanced Edition に付属している『*Extended Topology* による ネットワーク管理ガイド』を参照してください。

## サポート用の情報の収集

本ガイドに書かれていないエラーが発生した場合は、システムや設定に関する情報を次の手順で 収集し、問題を当社のサポート担当者へご連絡ください。

- <span id="page-82-0"></span>1. エラーの情報を書き留めます。
- 2. NNM が動作していることを確認します。確認の方法は、75 [ページの「管理ステーションで](#page-74-0) NNM [のサービスが動作していることを確認する方法」](#page-74-0)を参照してください。
- 3. 次の情報を収集して、当社のサポート担当者にお送りください。
	- データファイルと設定ファイル

#### *UNIX* の場合 :

- \$OV\_DB/Vpn\_Info.xml
- \$OV\_CONF/VpnNames.txt
- \$OV\_CONF/mpls.conf

#### *Windows* の場合 :

- %OV\_DB%¥Vpn\_Info.xml
- %OV\_CONF%¥VpnNames.txt
- %OV\_CONF%¥mpls.conf
- SAA のエクスポートファイル (current\_saa.txt)

エクスポートファイルを作成します。

- *UNIX* の場合 :
	- **\$OV\_BIN/saa\_config.ovpl -e /tmp/current\_saa.txt**
- *Windows* の場合 :

**%OV\_BIN%¥saa\_config.ovpl -e C:¥temp¥current\_saa.txt**

### MPLS VPN Smart Plug-in のトラブルシューティング サポート用の情報の収集

● ファイル ovobjprint.output

出力ファイルを作成します。

— *UNIX* の場合 :

#### **\$OV\_BIN/ovobjprint > /tmp/ovobjprint.output**

— *Windows* の場合 :

#### **%OV\_BIN%¥ovobjprint > C:¥temp¥ovobjprint.output**

- 使用している MPLS VPN ネットワークのトポロジ情報。次の情報を含めてください。
	- 接続情報
	- 名前と IP アドレス
- VPN 情報
	- PE ルーター、VRF、およびインタフェースの相互関係
	- VPN の詳細 ( どの PE ルーターのどの VRF がどの VPN に対応するか )
- スクリーンショット (参考になると思われるものがある場合)
	- イベント表示中のアラームブラウザ
		- ( ブラウザのカラム幅を変更して、イベントメッセージテキストができるだけ多く表 示されるようにしてください。)
	- NNM のサブマップ
- ネットワークの現在のステータス
	- すべて動作しているか ?
	- 上記のデータを収集している最中にインタフェースやルーターでシャットダウンし たものがあったか?
- PEルーターの情報。次の情報を含めてください。
	- ベンダー名 ( たとえば、Cisco)
	- モデル名 ( たとえば、Catalyst 6509)
	- IOS のバージョン

# 索引

### **C**

CE-CE 間エンドツーエンド型 SAA テスト [説明](#page-58-0) , 59 例 [, 64](#page-63-0) Cisco リブート時に SAA テストの定義が消える ,<br> 81

### **M**

MPLS VPN SPI イベント SAA [テストステータスの変化](#page-52-0) , 53 [ユーザーとの接点](#page-13-0) , 14 [ルーターステータスの変化](#page-48-0) , 49 インストール [UNIX](#page-29-0)  $\heartsuit$ , 30 [Windows](#page-31-0) で , 32 [確認](#page-75-1) , 76 削除 [UNIX](#page-34-0)  $\infty$ , 35 [Windows](#page-34-1) で , 35 [ソフトウェア要件](#page-21-0) , 22 [動作](#page-12-0) , 13 [利点](#page-11-0) , 12 MPLS VPN [アラームブラウザ](#page-13-1) , 14 MPLS VPN [ステータスマネージャ](#page-47-0) , 48 MPLS VPN の検出 [確認](#page-77-1) , 78 MPLS VPN の検出機能 [設定](#page-40-0) , 41 [説明](#page-39-0) , 40 [動作](#page-40-1) , 41 [mpls\\_sm, 48](#page-47-0) [mpls\\_unconfig.ovpl, 35](#page-34-2)

### **N**

[netmon.snmpStatus](#page-36-0) ファイル , 37 Network Node Manager [必要な](#page-21-1) , 22 [nmdemandpoll, 81](#page-80-1) NNM アラームブラウザ [MPLS VPN](#page-13-1) カテゴリ , 14 NNM サービス [確認](#page-74-1) , 75 NNM のインストール [確認](#page-22-1) , 23 [環境変数](#page-22-2) , 23 [バージョン識別子](#page-22-3) , 23

### **O**

OVPI レポート [起動](#page-15-0) , 16 OVPI [レポートの起動](#page-15-0) , 16 OVPI [レポートの相互起動](#page-15-0) , 16

## **P**

PairWise 相関処理 MPLS VPN [ステータスマネージャ](#page-47-1) , 48 SAA [イベント](#page-53-0), 54 [ルーターステータスイベント](#page-49-0) , 50 PE-CE 間 VRF 対応型 SAA テスト [説明](#page-57-0) , 58 例 [, 64](#page-63-1) PE-PE 間 VRF 対応型 SAA テスト [説明](#page-57-1) , 58 例 [, 63](#page-62-0) PE-PE 間 VRF 非対応型 SAA テスト [説明](#page-57-2) , 58 例 [, 63](#page-62-1)

### **S**

SAA [設定](#page-65-1) , 66 [説明](#page-57-3) , 58 saa.conf ファイル [作成](#page-79-2) , 80 saa tag.xml ファイル [作成](#page-78-1) , 79 SAA テスト CE-CE [間エンドツーエンド型](#page-58-0) , 59 [PE-CE](#page-57-0) 間 VRF 対応型 , 58 PE-PE 間 VRF [非対応型](#page-57-2) , 58 [PE-PE](#page-57-1) 間 VRF 対応型 , 58 [イベント](#page-52-0) , 53 設定 [Cisco IOS](#page-68-0) コマンド, 69 [MPLS VPN SPI, 67](#page-66-0) [説明](#page-52-0) , 53 SAA テストの定義 [確認](#page-78-2) , 79 [説明](#page-59-0) , 60 [ファイルの形式](#page-59-1) , 60 [変更](#page-64-0) , 65 [リブート時に消える](#page-80-0) , 81 SNMP Set 用コミュニティ文字列 SET COMM 要素, 62 [アクセス](#page-65-2) , 66, [67](#page-66-0)

# 索引

[設定方法](#page-36-1) , 37 [snmpwalk, 82](#page-81-0) SNMP [設定データベース](#page-36-2) , 37 [System.txt](#page-47-0) ファイル , 48

## **T**

[trapd.conf](#page-48-1)  $77/1$ , 49, [53](#page-52-1)

## **V**

VPN 名 [アルゴリズム](#page-41-0) , 42 [変更](#page-43-1) , 44 VRF 対応型 SAA テスト [SAA\\_DEST\\_ADDR](#page-61-1) 要素 , 62 [VRF](#page-60-0) 要素 , 61 [設定](#page-67-0) , 68 VRF 非対応型 SAA テスト [SAA\\_SRC\\_ADDR](#page-61-2) 要素 , 62

### **W**

[write mem, 81](#page-80-0)

### **X**

[xnmsnmpconf, 37,](#page-36-3) [67](#page-66-1)

### い

イベント SAA [テストステータスの変化](#page-52-0) , 53 [ルーターステータスの変化](#page-48-0) , 49 インストール  $\text{UNIX} \ \vec{\mathbb{\in}}\ , 30$  $\text{Windows } \mathfrak{C}$  $\text{Windows } \mathfrak{C}$  $\text{Windows } \mathfrak{C}$  ,  $32$ [ソフトウェア要件](#page-21-2) , 22 [ハードウェア要件](#page-21-3) , 22

## お

オペレーティングシステム [サポートされている](#page-21-4) , 22

## さ

[サービス保証エージェント](#page-57-3) , 58 削除 [UNIX](#page-34-0)  $\heartsuit$  ,  $35$  $\text{Windows } \text{\textcircled{c}}$  $\text{Windows } \text{\textcircled{c}}$  $\text{Windows } \text{\textcircled{c}}$  ,  $35$ サポート HP [の連絡先](#page-6-0) , 7

[必要な情報](#page-82-0) , 83

## し

シンボル [形状](#page-81-1) , 82 [ステータス](#page-80-2) , 81

## せ

設定 [初期](#page-36-1) , 37

### $\mathcal{U}$

必要な MIB [確認](#page-76-1) , 77 [リスト](#page-23-1) , 24

### り

利点 [MPLS VPN SPI, 12](#page-11-0)

## ろ

ログファイル [System.txt, 48](#page-47-0)